## VC-A20P **HD Camera**

## **Installation Guide - English**

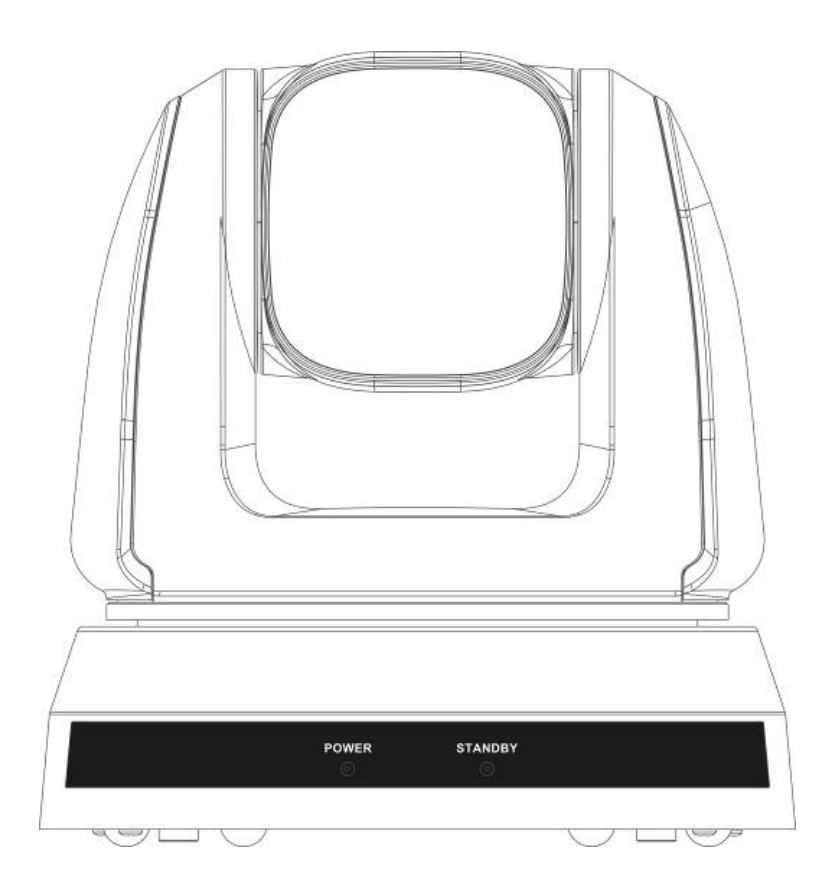

## **[Important]**

To download the latest version of Quick Start Guide, multilingual user manual, software, or driver, etc., please visit Lumens http://www .MyLumens.com/support.php

# **Table of Contents**

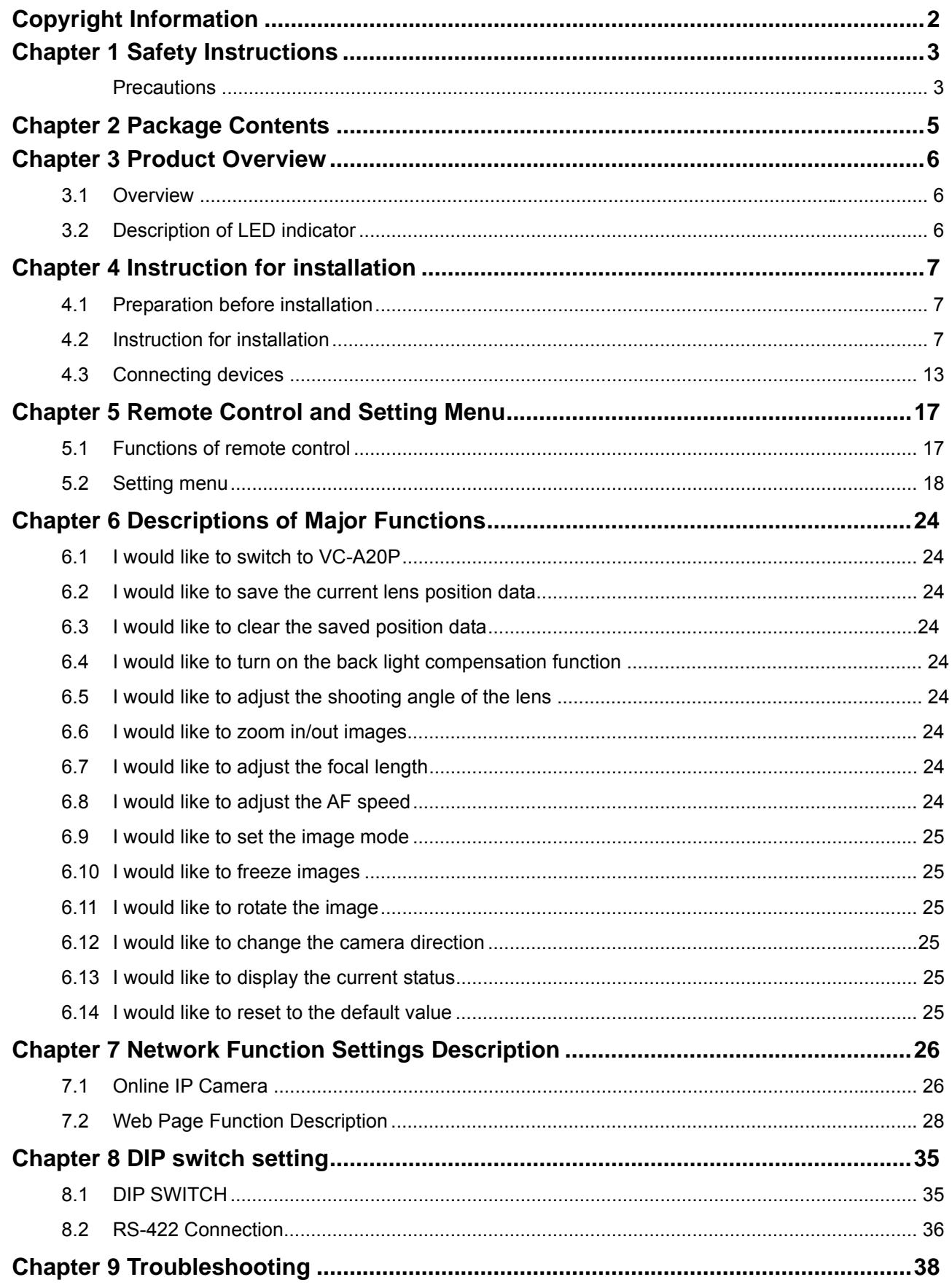

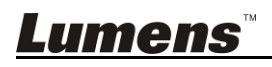

## **Copyright Information**

Copyrights © Lumens Digital Optics Inc. All rights reserved.

Lumens is a trademark that is currently being registered by Lumens Digital Optics Inc.

Copying, reproducing or transmitting this file is not allowed if a license is not provided by Lumens Digital Optics Inc. unless copying this file is for the purpose of backup after purchasing this product.

In order to keep improving the product, Lumens Digital Optics Inc. hereby reserves the right to make changes to product specifications without prior notice. The information in this file is subject to change without prior notice.

To fully explain or describe how this product should be used, this manual may refer to names of other products or companies without any intention of infringement.

Disclaimer of warranties: Lumens Digital Optics Inc. is neither responsible for any possible technological, editorial errors or omissions, nor responsible for any incidental or related damages arising from providing this file, using, or operating this product.

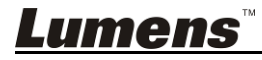

Please use the product following the safety instructions below:

#### **1 Operation**

- 1.1 Please use the product in the recommended operating environment.
- 1.2 Do not place Light Engine in tilted position.
- 1.3 Do not place the product on an unstable trolley, stand or table.
- 1.4 Do not use this product near water or source of heat.
- 1.5 Use attachments only as recommended.
- 1.6 Use the type of power source indicated on the HD Camera. If you are not sure of the type of power available, consult your dealer or local electricity company for advice.
- 1.7 Always take the following precautions when handling the plug. Failure to do so may result in sparks or fire.
	- Ensure the plug is free of dust before inserting it into a socket.
	- Ensure that the plug is inserted into the socket securely.
- 1.8 Do not overload wall sockets, extension cords or multi-way plug boards to avoid potential risks.
- 1.9 Do not block slots and openings in the case of this product as poor ventilation may lead to overheating of this product.
- 1.10 Except as specifically instructed in this User Manual, do not attempt to open or remove covers by yourself. It may expose you to electric shock or other hazards. Refer all servicing to licensed service personnel.
- 1.11 Unplug this product from the wall outlet and refer servicing to licensed service personnel when the following situations happen:
	- If the power cords are damaged or frayed.
	- If liquid is spilled into the HD Camera or the HD Camera has been exposed to rain or water.

#### **2 Installation**

2.1 For security considerations, please make sure the standard hanging rack you bought is in line with UL or CE safety approbations and installed by technician personnel approved by agents.

#### **3 Storage**

- 3.1 Do not place the HD Camera where the cord can be stepped on as this may result in fraying or damage to the lead or the plug.
- 3.2 Never push objects of any kind through cabinet slots. Never allow liquid of any kind to spill into the HD Camera.
- 3.3 Unplug this product during thunderstorms or if it is not going to be used for an extended period.
- 3.4 Do not place this product or accessories on top of vibrating equipment or heated objects.

#### **4 Cleaning**

4.1 Unplug all the cables before cleaning. Use a damp cloth for cleaning. Do not use liquid or aerosol cleaners.

#### **5 Remote control (if the accessories are equipped with remote control)**

5.1 Using an incorrect battery type in the remote control may result in breakdown. Follow local instructions on how to dispose of used batteries.

#### **Precautions**

#### **Warning: To reduce the risk of fire or electric shock, do not expose this appliance to rain or moisture.**

If HD Camera will not be used for an extended time, unplug it from the power socket.

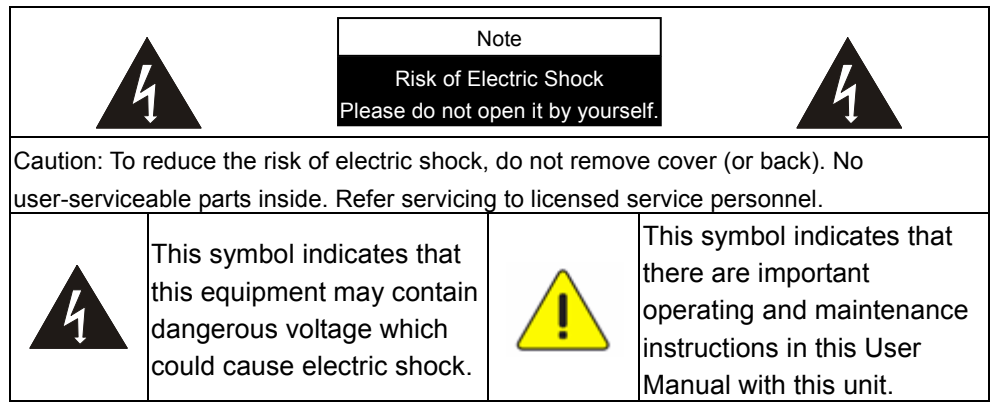

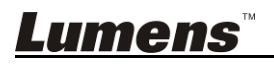

#### **FCC Warning**

This HD Camera has been tested and found to comply with the limits for a Class A digital device, pursuant to Article 15-J of FCC Rules. These limits are designed to provide reasonable protection against harmful interference in a commercial installation.

This digital apparatus does not exceed the Class A limits for radio noise emissions from digital apparatus as set out in the interference-causing equipment standard entitled "Digital Apparatus," ICES-003 of Industry Canada.

Cet appareil numerique respecte les limites de bruits radioelectriques applicables aux appareils numeriques de Classe A prescrites dans la norme sur le material brouilleur: "Appareils Numeriques," NMB-003 edictee par l'Industrie.

#### **EN55022 (CE Radiation) Warning**

This product is intended for use in a commercial, industrial, or educational environment. It is not intended for residential use.

This is a Class A product. In a residential environment it may cause radio interference, in which case the user may be required to take adequate measures. The typical use is in a conference room, reception room or hall.

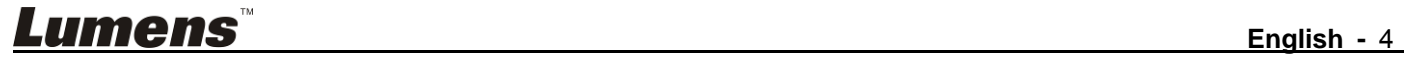

## **Chapter 2 Package Contents**

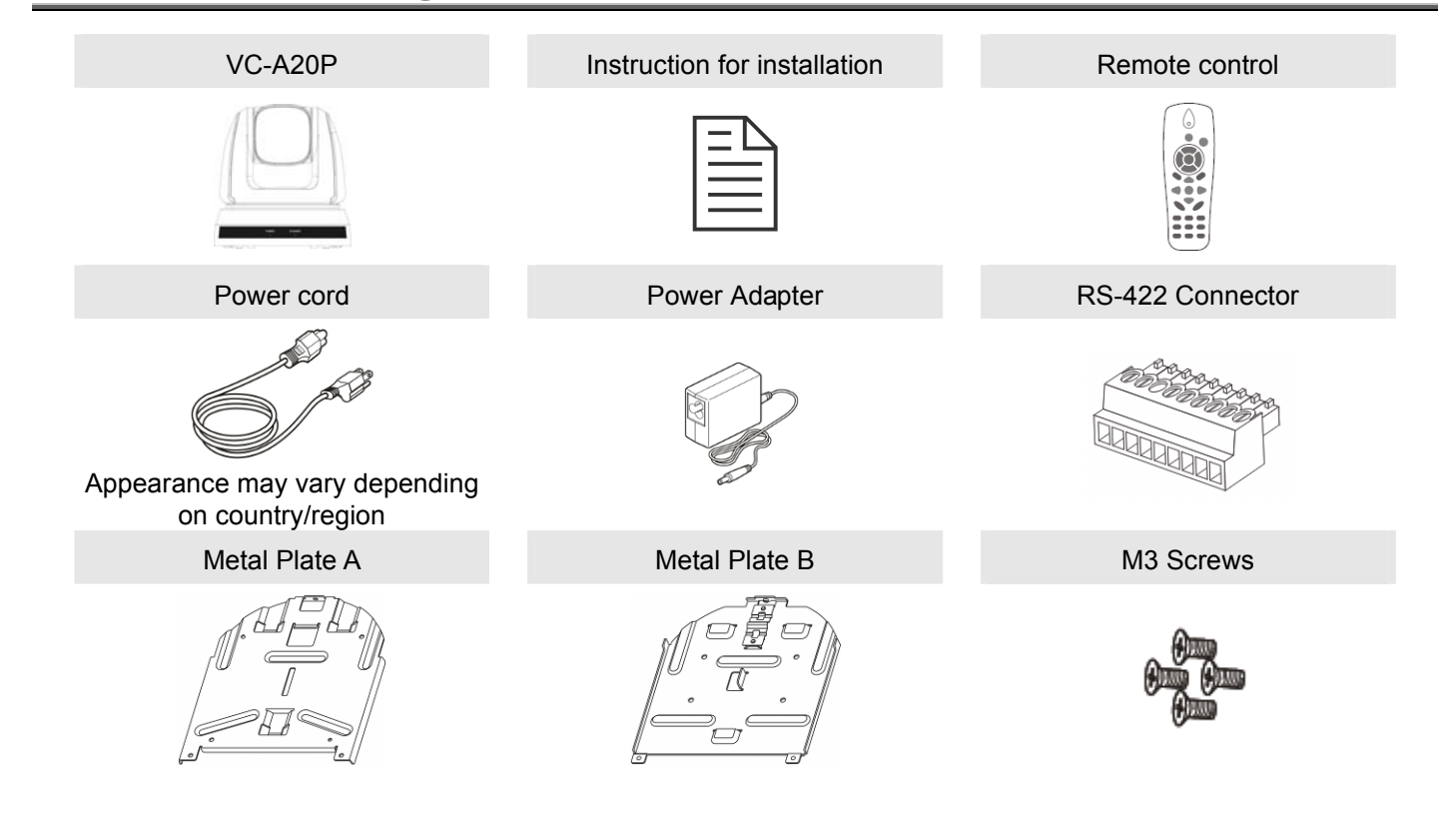

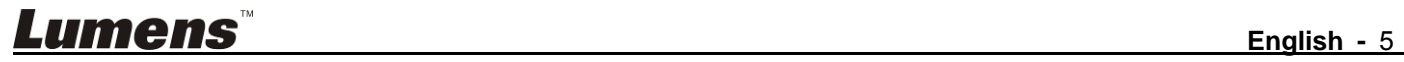

## **Chapter 3 Product Overview**

## **3.1 Overview**

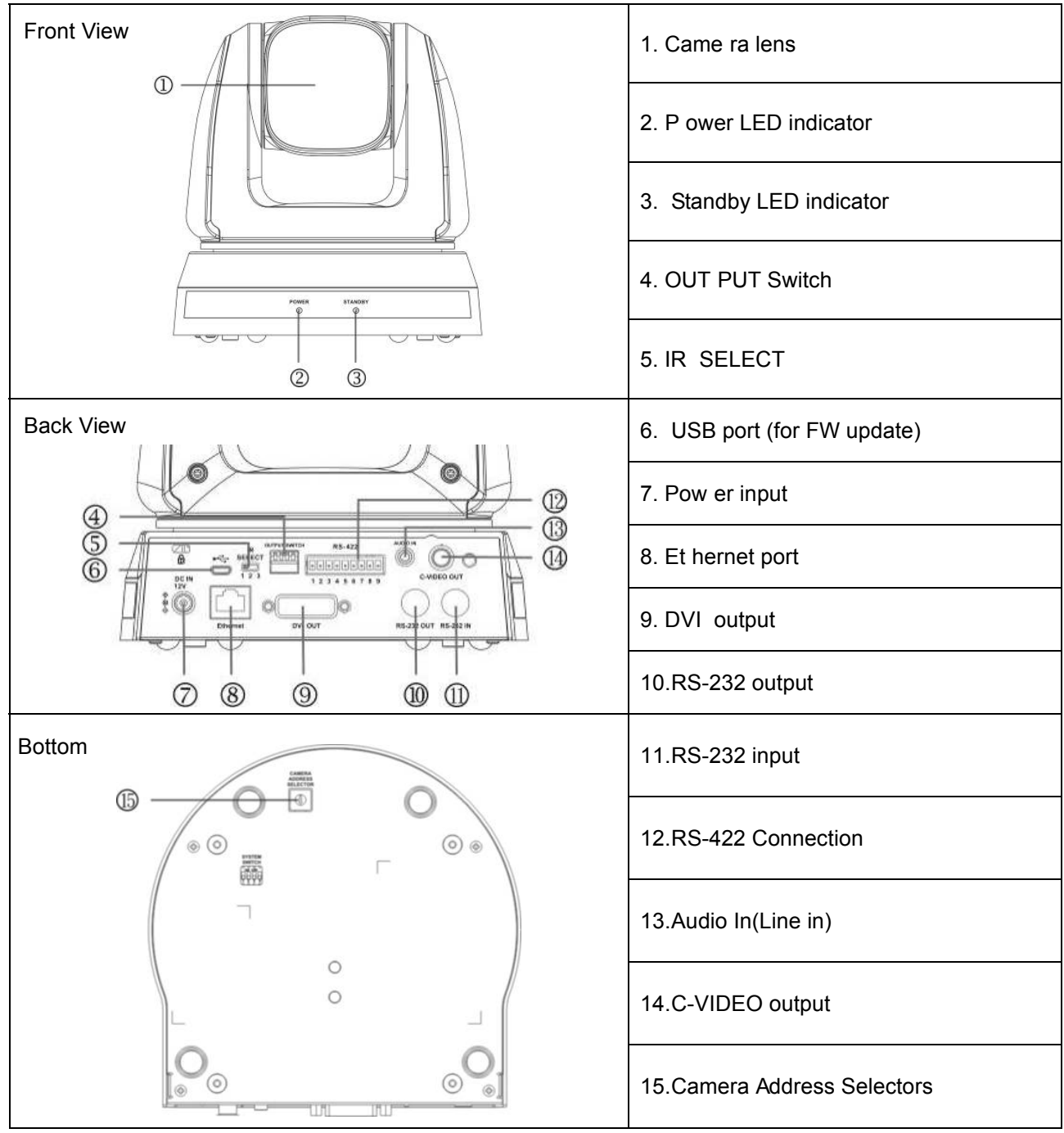

## **3.2 Description of LED indicator**

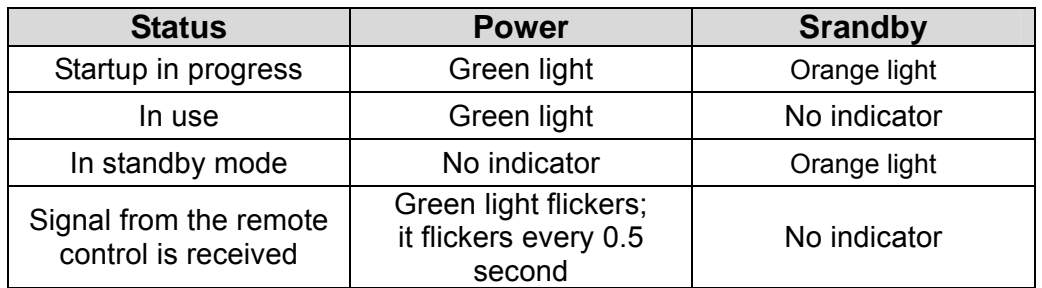

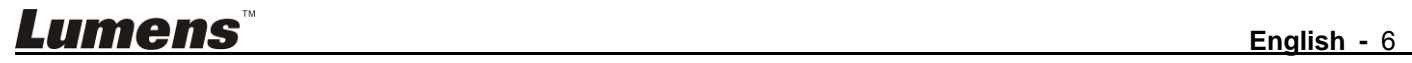

## **Chapter 4 Instruction for installation**

## **4.1 Preparation before installation**

Installation and connection of VC-A20P HD camera requires special skills. To install by yourself, please follow necessary steps, ensure steady and tight installation of the device, and pay attention to your safety to avoid any accident.

- **4.1.1 Ensure the safety of the installation environment. Please do not install the device on unstable ceiling or in a place where the device is in danger of falling to avoid any accident.**
- **4.1.2 Please check whether accessories in the box are complete or not. Please contact the supplier for any shortage, and make sure to keep the accessories in the box intact.**
- **4.1.3 Please choose a proper place for installation of VC-A20P in advance. Please determine an installation place according to the following requirements.** 
	- 4.1.1.1 Confirm the position for the object to be captured.
	- 4.1.1.2 Confirm whether the VC-A20P is set at a proper distance from other light sources.

### **4.2 Instruction for installation**

#### **4.2.1 I would like to install VC-A20P on the desk**

- 4.2.1.1 Precautions for installation
	- ◆ Please install the machine on a flat desk
	- ◆ Do not grab the camera head by hand when handling the device
	- $\blacklozenge$  Do not rotate the camera head by hand. Improper rotation may result in breakdown of the camera

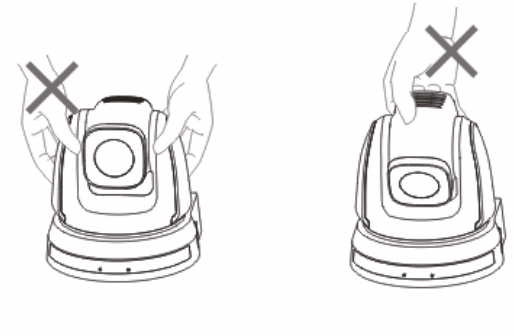

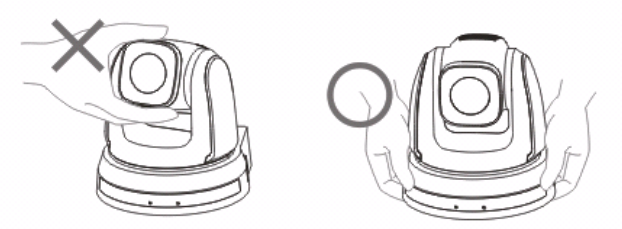

- 4.2.1.2 Installation steps
	- 1. Please adjust DIP switch at first prior to installation
	- **<Remark> Please refer to Chapter 8 DIP Switch Setting for the relevant descriptions on DIP switch.**
	- 2. Place the camera on a flat desk directly to ensure the normal vertical and horizontal operation of the machine

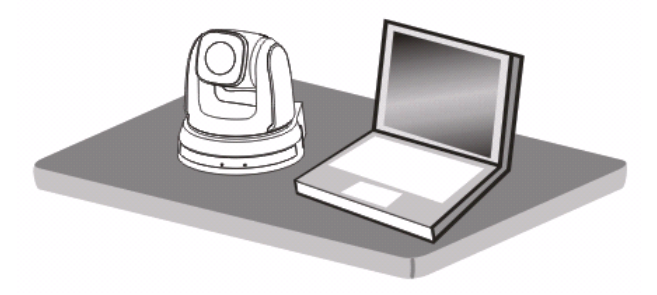

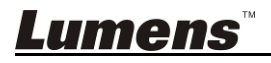

#### **4.2.2 I would like to install VC-A20P on the ceiling**

#### **4.2.2.1 Prepare for the parts and equipment required during the installation**

- 1. Accessories of VC-A20P in the box (metal plates A, B and M3 screw x 7)
- 2. Screw for locking on ceiling mounted hanger x 4
- 3. Drilling machine, screw driver, ladder

#### **4.2.2.2 Camera Size**

Length x Width x Height: 174 x 173.8 x 182.7 mm

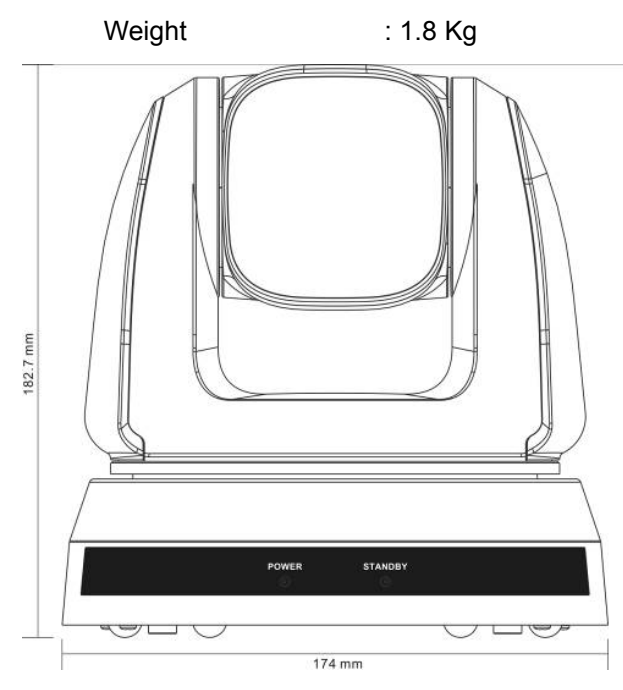

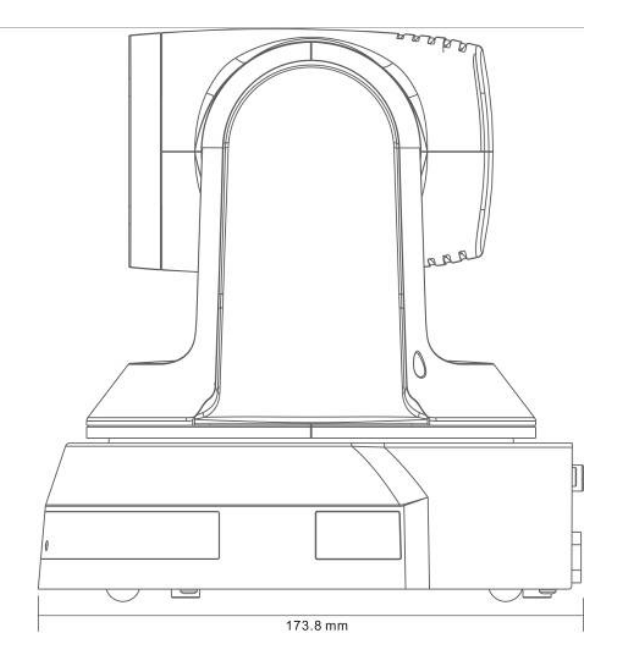

#### **4.2.2.3 Max. rotation dimension of camera**

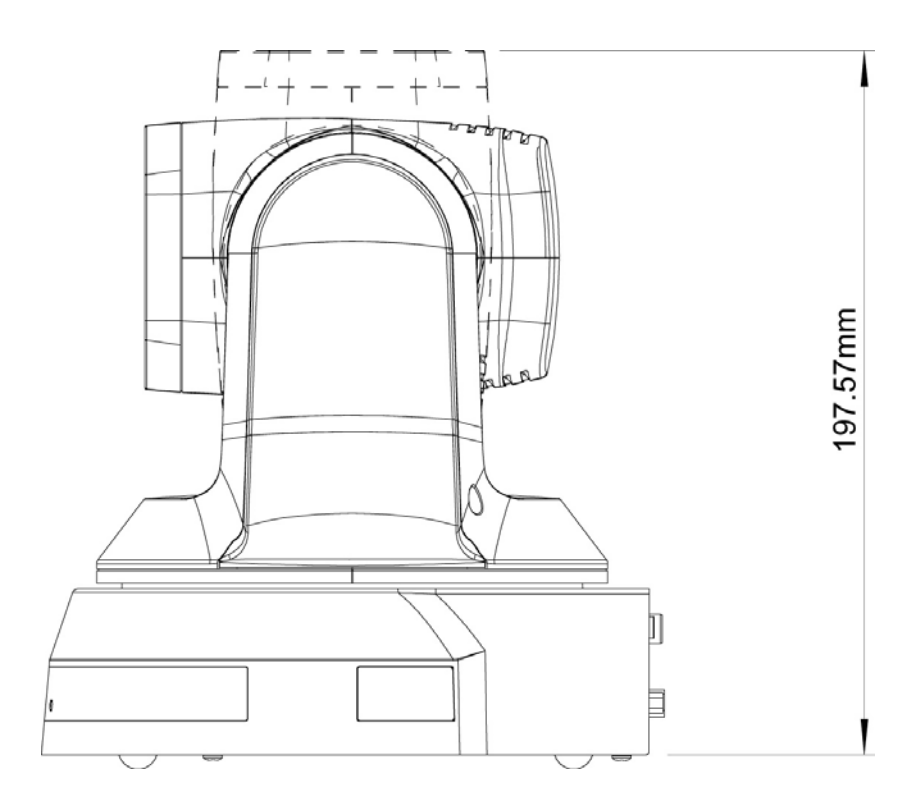

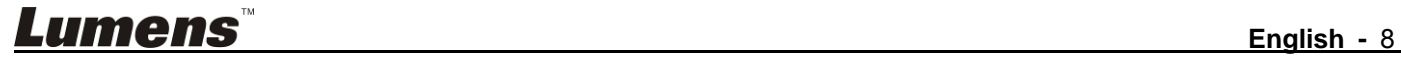

#### **4.2.2.4 Size Diagram**

1. Metal plate B - ceiling side

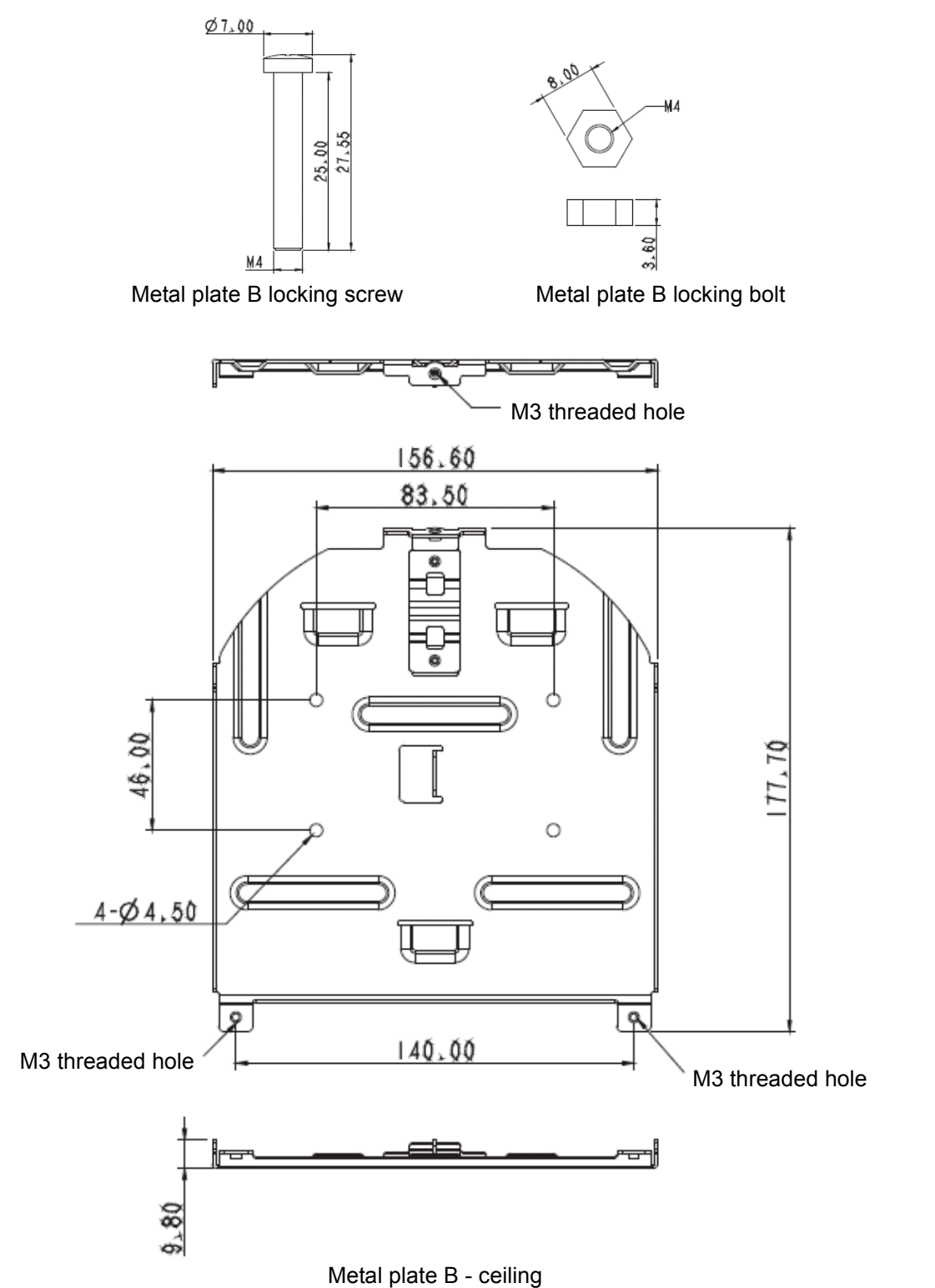

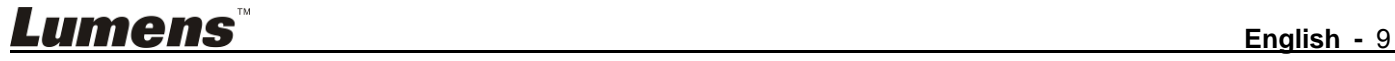

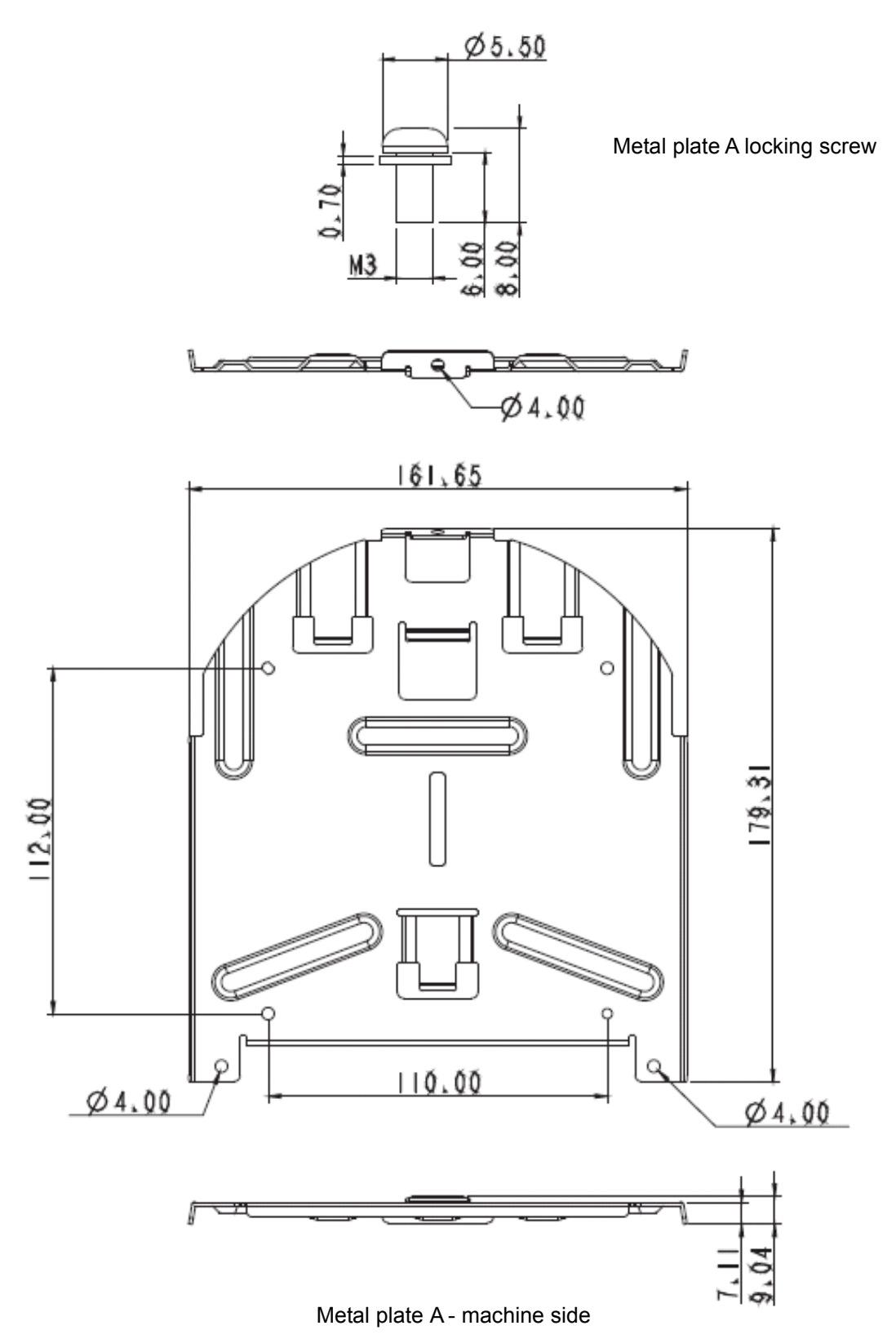

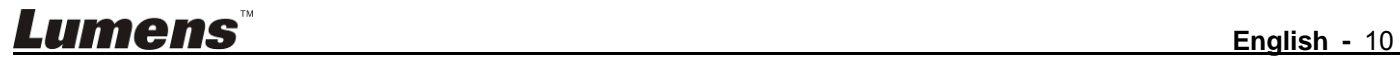

#### 3. B ottom of machine

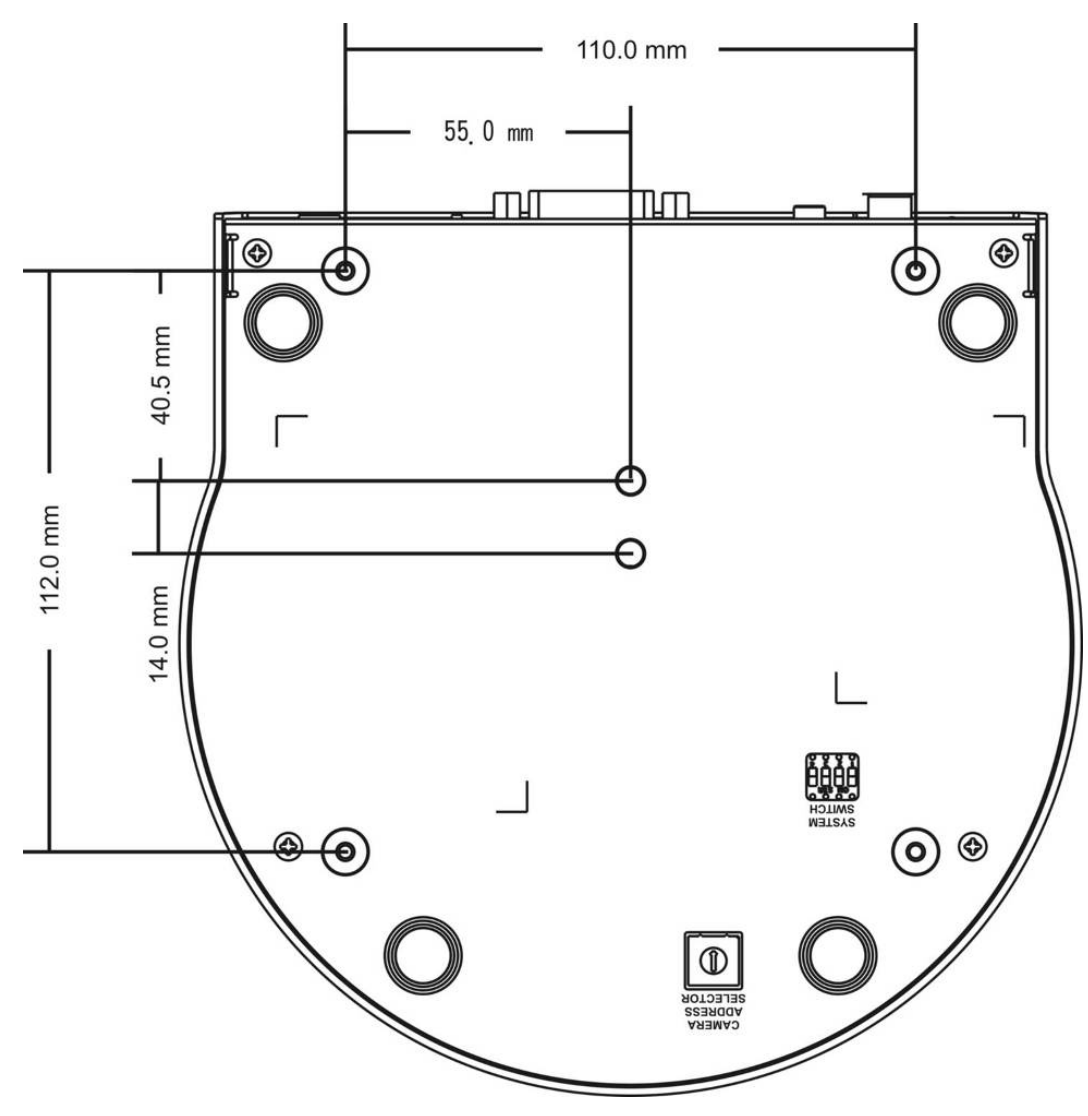

#### **4.2.2.5 Precautions for installation**

- 1. Before installation, please confirm the orientation of the machine relative to the object to be captured
- 2. It is recommended that the machine should be set at a distance of more than 1 meter away from the object to be captured. Please adjust for a best distance according to the magnification of the lens

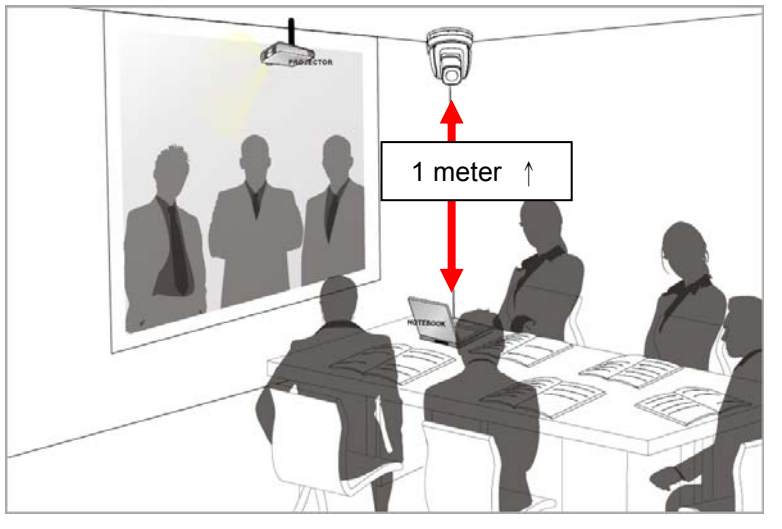

- 3. The machine (including metal plates) is weighed at about 2.5 kg. If it is to be installed on the ceiling, please use the hanger that has obtained UL security approval to prevent the machine from falling down
- 4. Please check whether the camera is installed securely on a regular basis

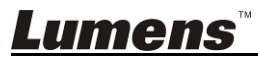

#### **4.2.2.6 Installation steps**

- 1. Please adjust resolution on DIP switch at first
- **<Remark> Please refer to Chapter 8 DIP Switch Setting for the relevant descriptions on DIP switch.**
- 2. Fix the metal plate A on the machine base with 4 M3 screws

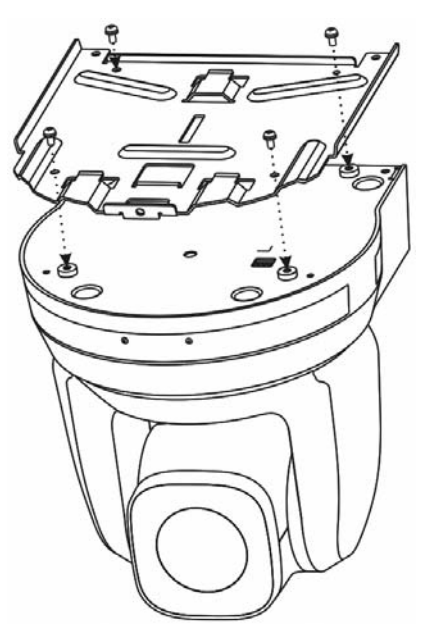

- 3. Lock the metal plate B on ceiling mounted hanger ※Caution:
- (1) Please use the hanger that has obtained UL security approval
- (2) Please reserve the hole for the connecting wires of the camera
- 4. Combine the metal plate A and the metal plate B
	- (1) Push the metal plate A up to the ceiling and then to the right to latch the metal plate B
	- (2) Fix with 3 M3 screws

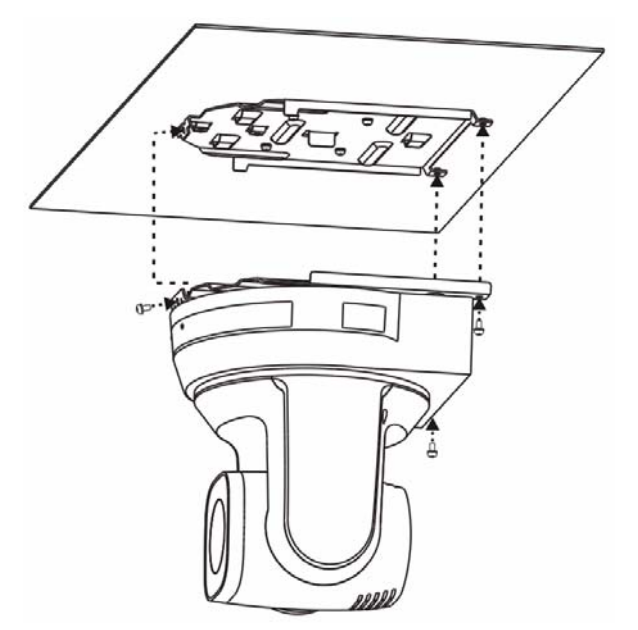

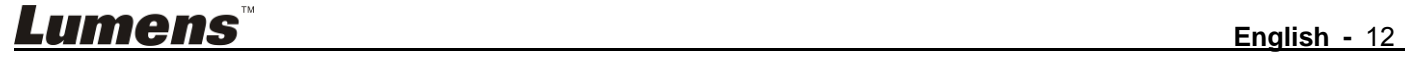

#### **4.2.2.7 How to remove**

- 1. Remove the connecting wires from the camera
- 2. Uninstall the camera together with the ceiling, loosen the three screws that fix the metal plates A and B and push to the left to remove the machine

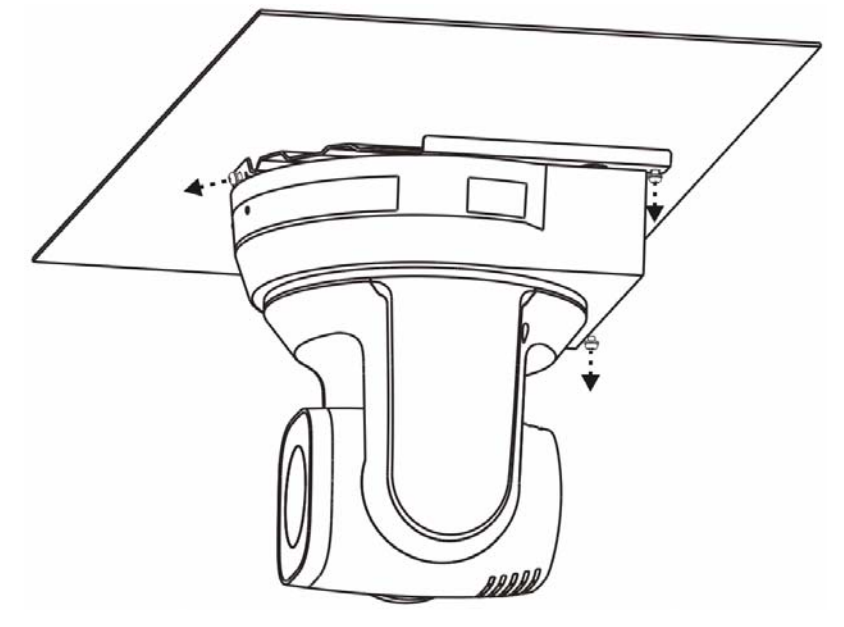

3. Then remove the screws on the hanger and the machine

### **4.3 Connecting devices**

#### **4.3.1 Image output**

4.3.1.1 Connecting to a HDTV/computer monitor (DVI)

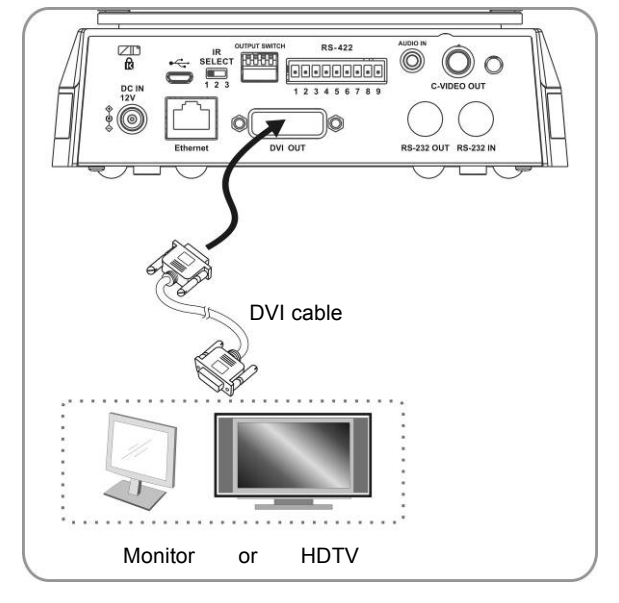

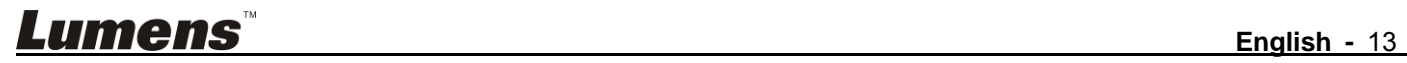

4.3.1.2 Connecting to a TV (C-Video)

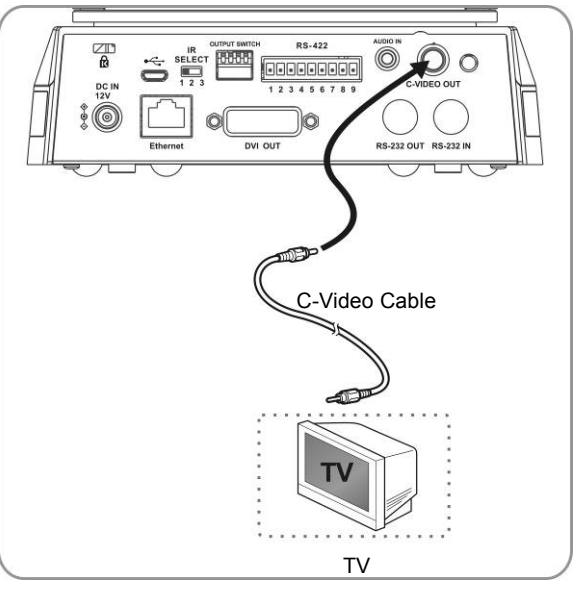

4.3.1.3 Connecting to Internet

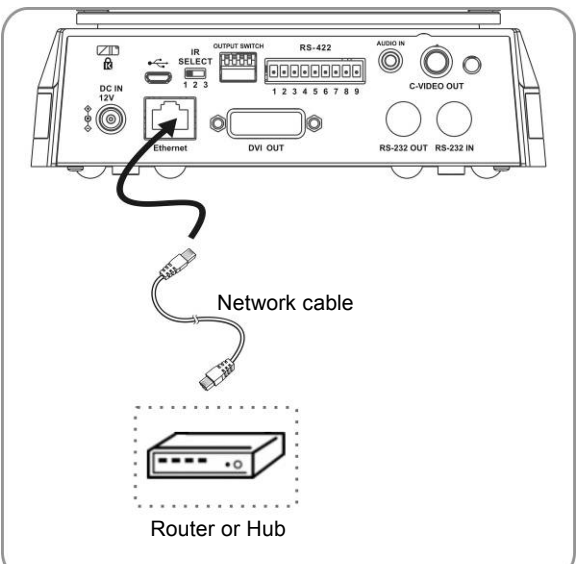

**<Remark 1> VC-A20P can be used with browsers, Lumens VMS, VLC and QuickTime after it is connected to the Internet.** 

**<Remark 2> For use of Lumens VMS, please refer to the User Manual for VMS Software.** 

4.3.1.4 Connecting AUDIO IN(Line in)

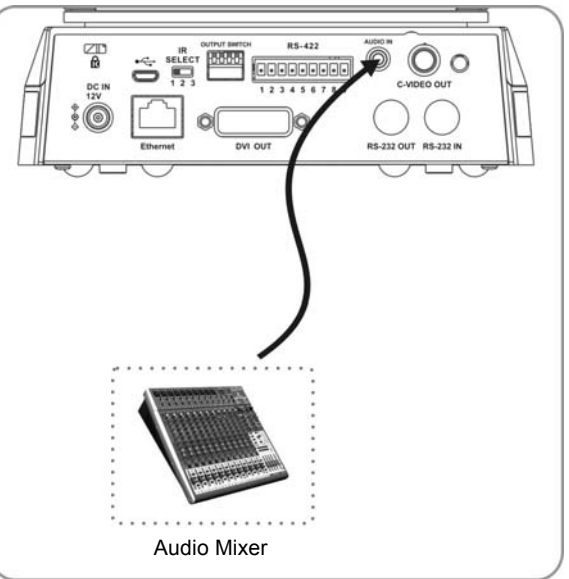

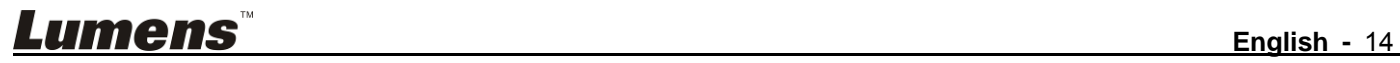

#### **4.3.2 Controlling VCs with the computer**

4.3.2.1 Connecting to one computer for connection between VCs (RS-232 in/out)

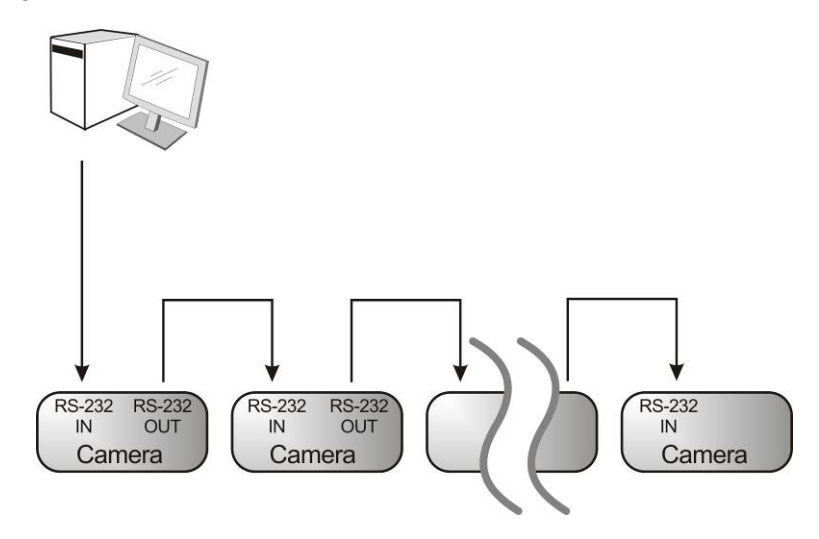

**<Remark> With RS-232 in/out, at most 7 VCs can be connected.** 

4.3.2.2 Connecting to one computer for connection between VCs (RS-422)

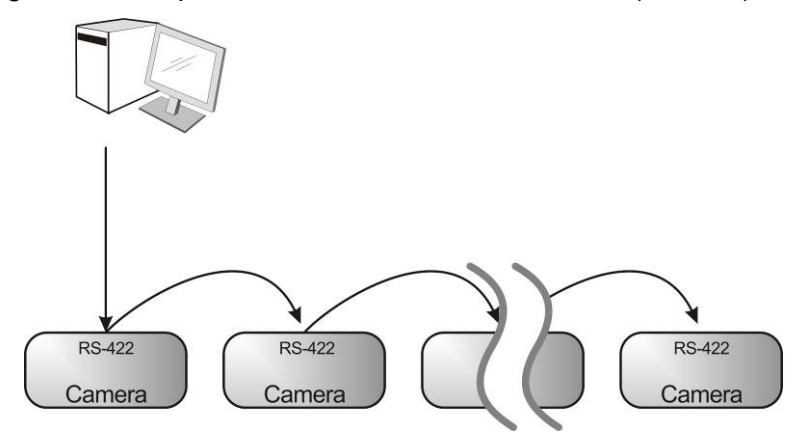

**<Remark> Please refer to 8.2 RS-422 connection for the RS-422 connection instructions. <Remark> With RS-422, at most 7 VCs can be connected.** 

#### **4.3.3 Use of VC-A20P with Internet Connection**

#### **4.3.3.1 Setup before use**

- Connect DVI output to the screen.
- **•** Press [MENU] on the Remote Control to display the OSD menu.
- Shift down to [Ethernet] to modify and confirm the IP address. DHCP: Enable/disable the dynamic host configuration protocol IP Address: Confirm or modify the IP address of VC-A20P Subnet mask: 255.255.255.0 Gateway: Preset 192.168.100.1

[Remark] Please modify the above settings based on the LAN setting of the operating environment. To use

DHCP, please connect the VC-A20P to LAN and then confirm IP address.

- After completing settings, press [MENU] to exit the OSD menu.
- After completing setting and confirming IP address, DVI cable can be disconnected.

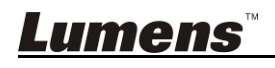

#### **4.3.3.2 Start Using**

- Connect network cable to VC-A20P network port to connect VC-A20P to LAN.
- **•** Press [MENU] on the Remote Control to display the OSD menu.
- Open the browser, and enter the URL of VC-A20P in the address bar, e.g.: http://192.168.100.150 (default IP address)
- Enter administrator's account and password Account: admin (Default) Password: 9999 (Default) Subnet mask: 255.255.255.0 Gateway: Preset 192.168.100.1
- [Remark 1] For details, please refer to **Chapter 7 Network Function Settings Description**.
- [Remark 2] In addition to browsers, other software such as Lumens VMS, VLC and QuickTime can be used for operation.
- [Remark 3] For operation of Lumens VMS, please download the software and its user manual from Lumens website.

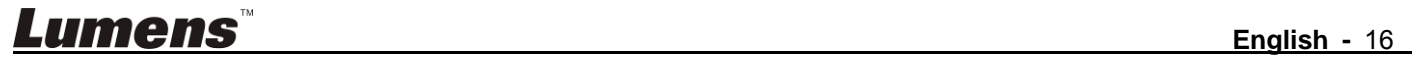

## **Chapter 5 Remote Control and Setting Menu**

## **5.1 Functions of remote control**

**<Remark> The below functions are listed alphabetically.** 

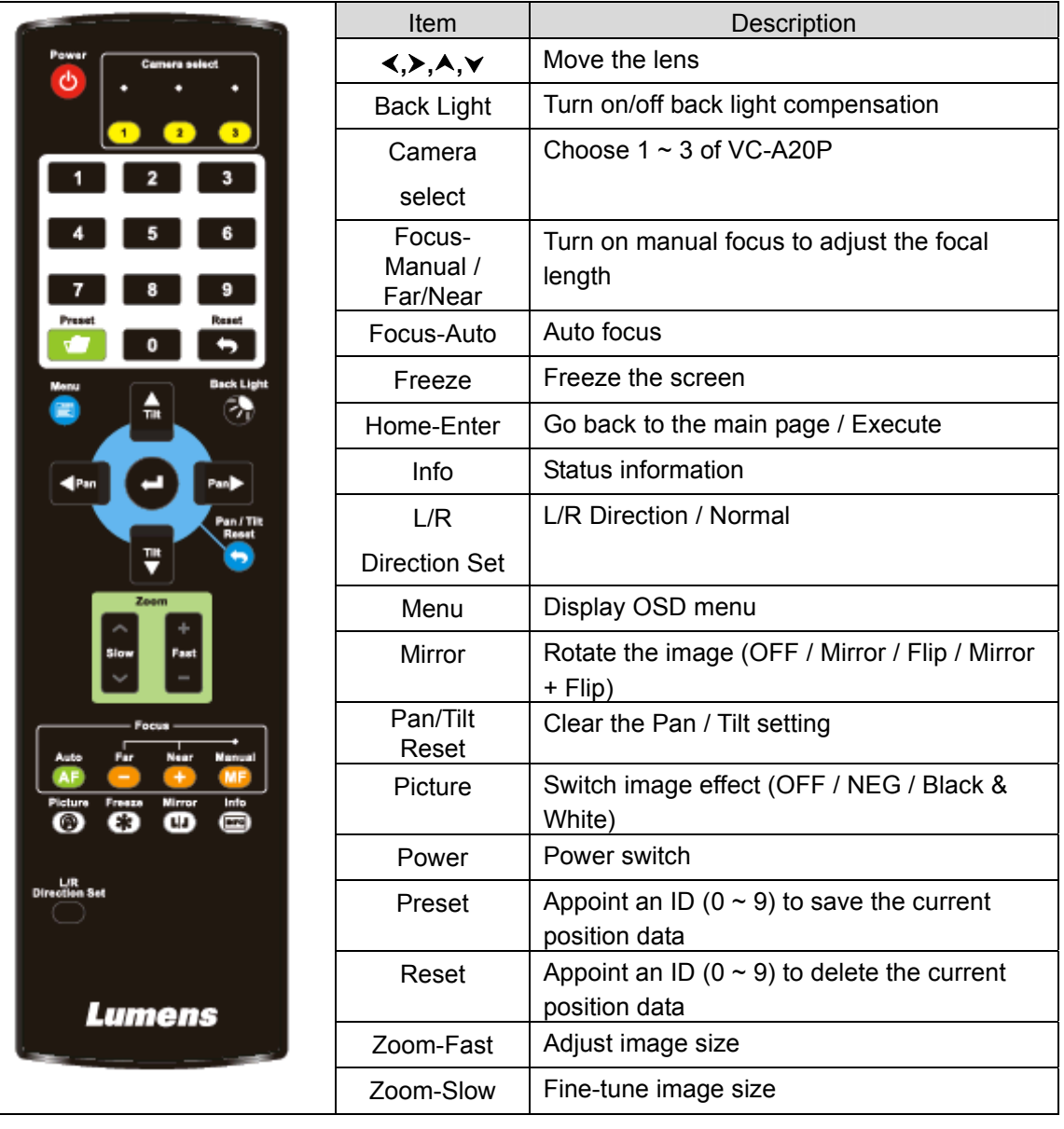

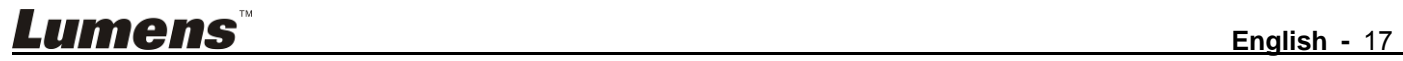

## **5.2 Setting menu**

**<Remark>** Press **[Menu]** on the **remote control** to enter the setting menu; the **bold underlined** values in the following table are defaults.

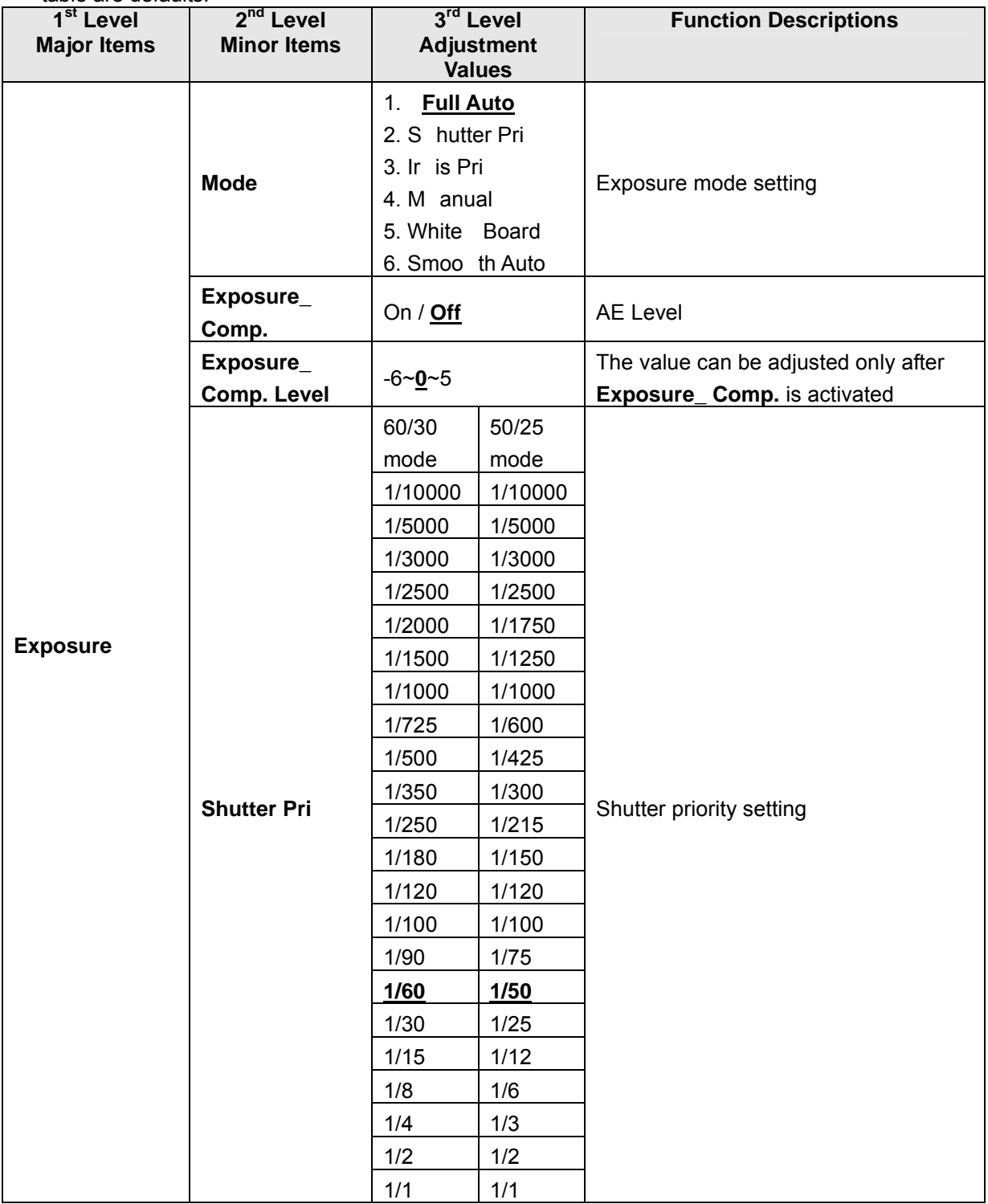

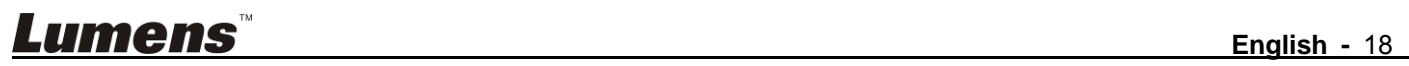

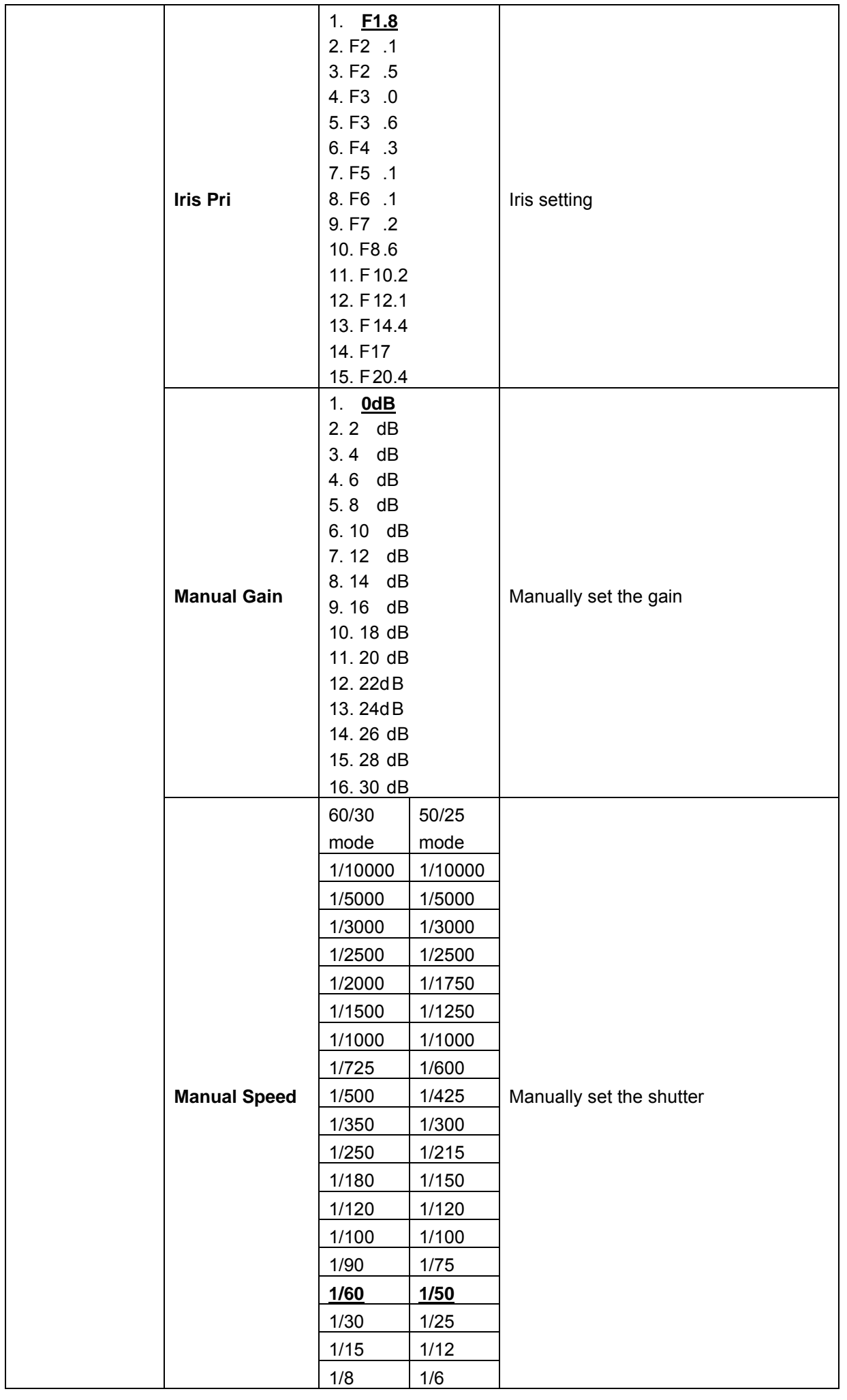

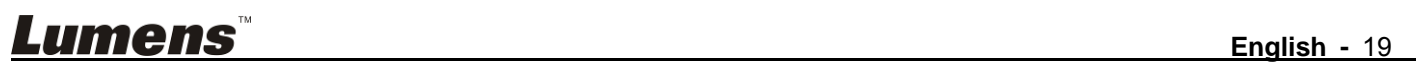

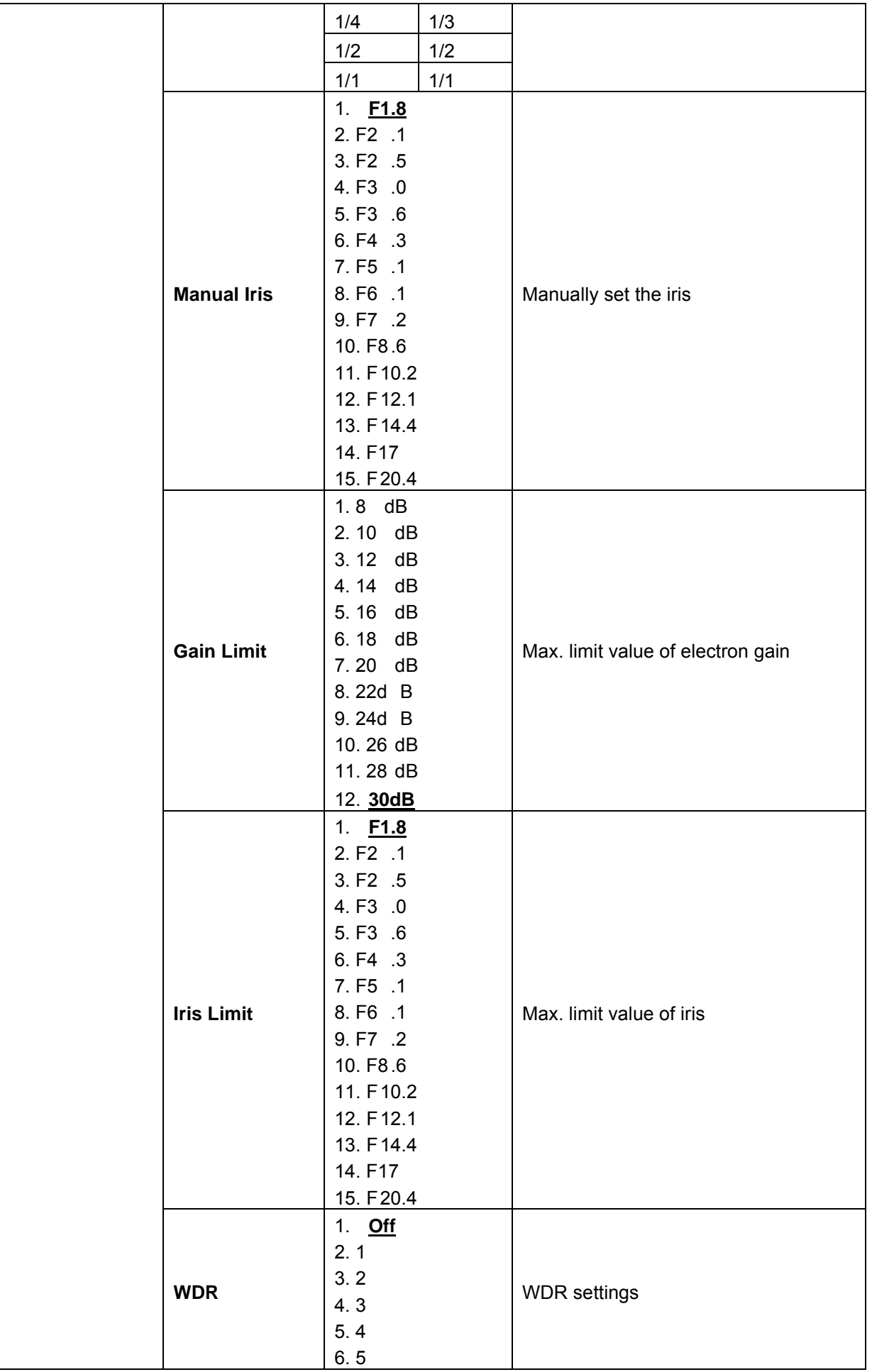

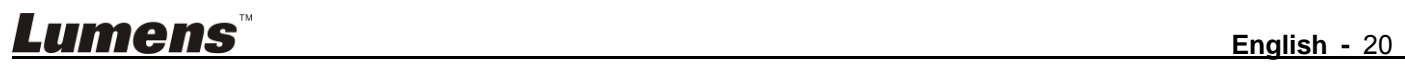

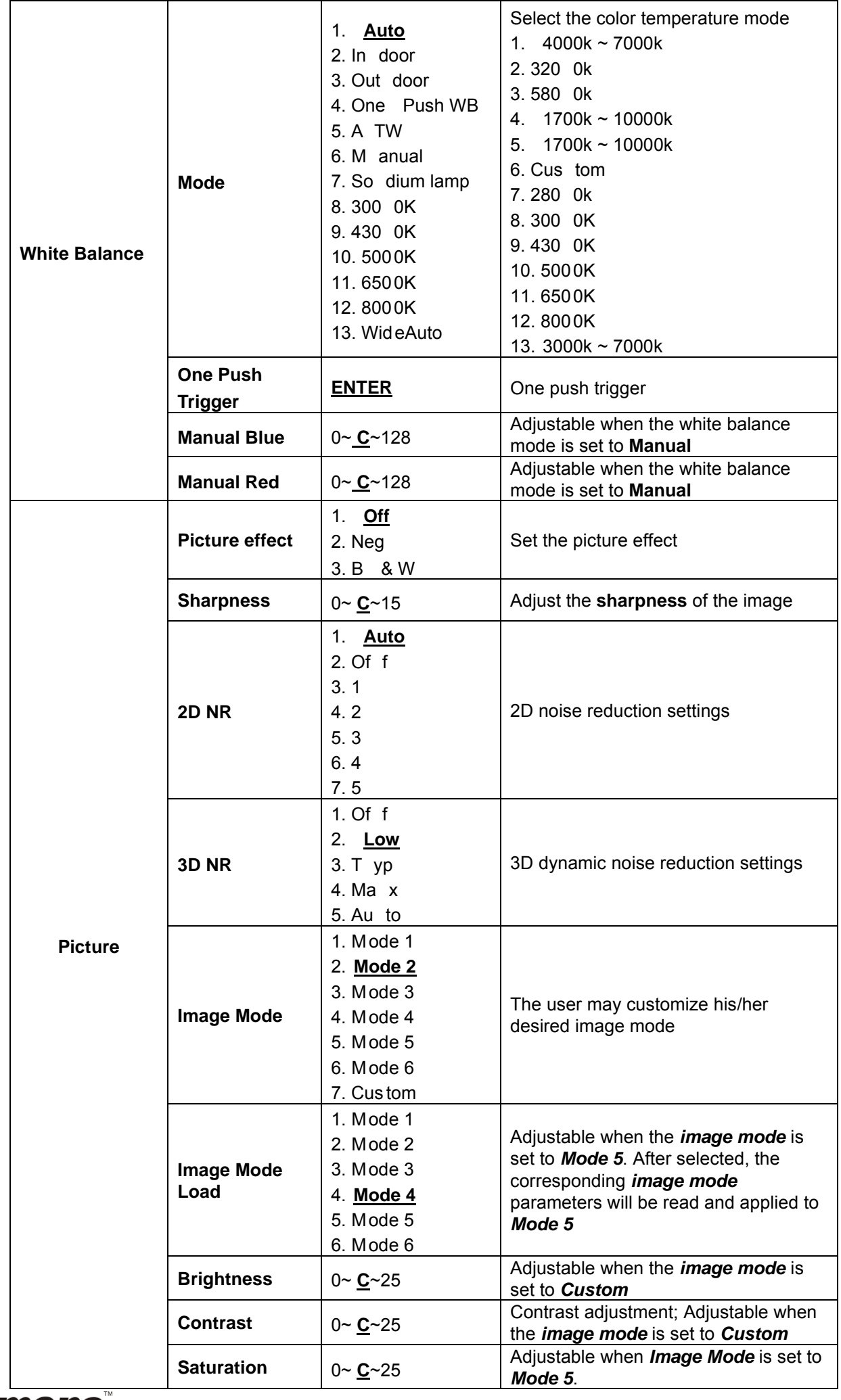

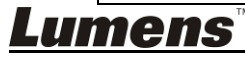

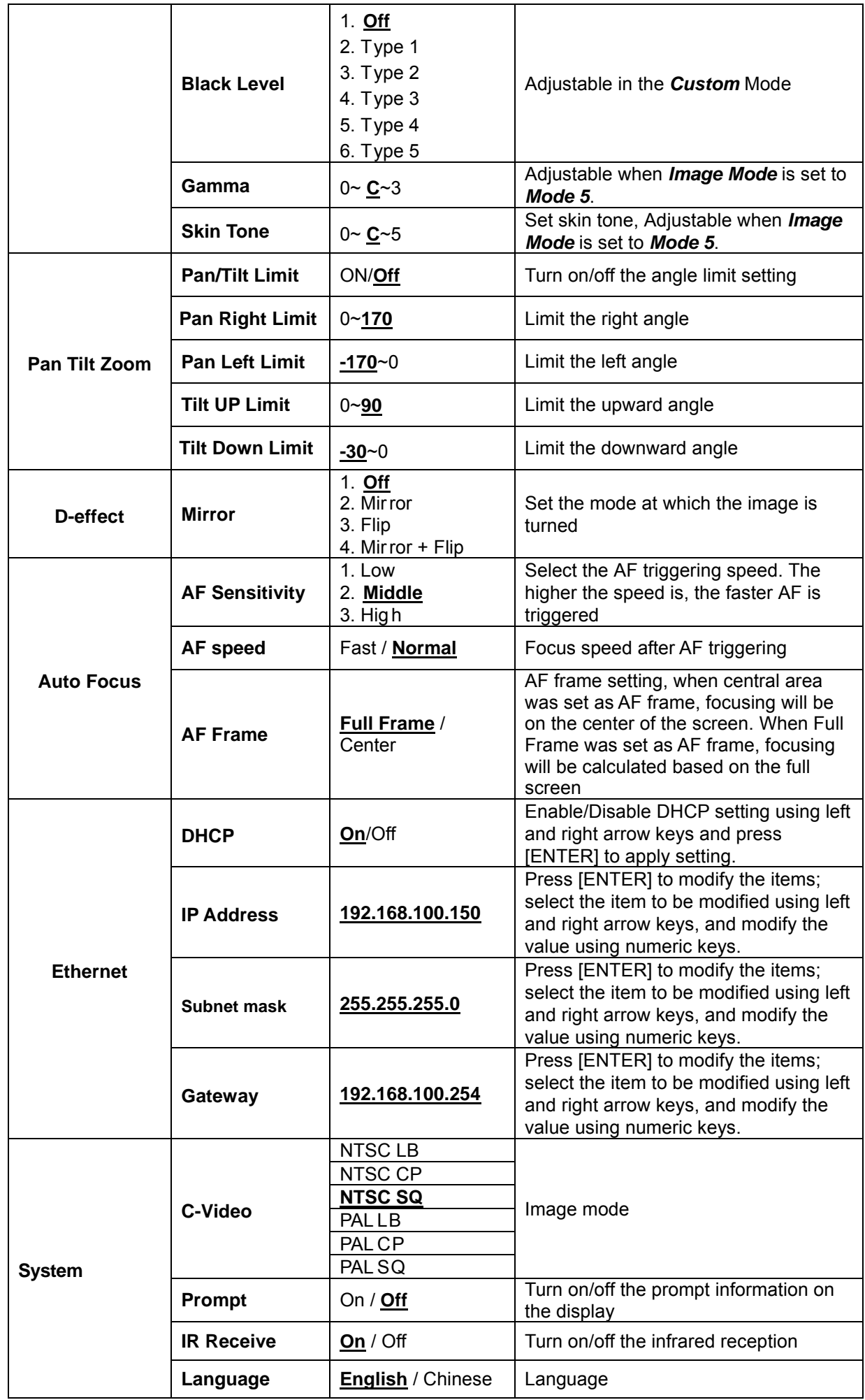

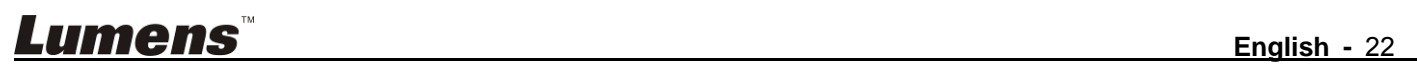

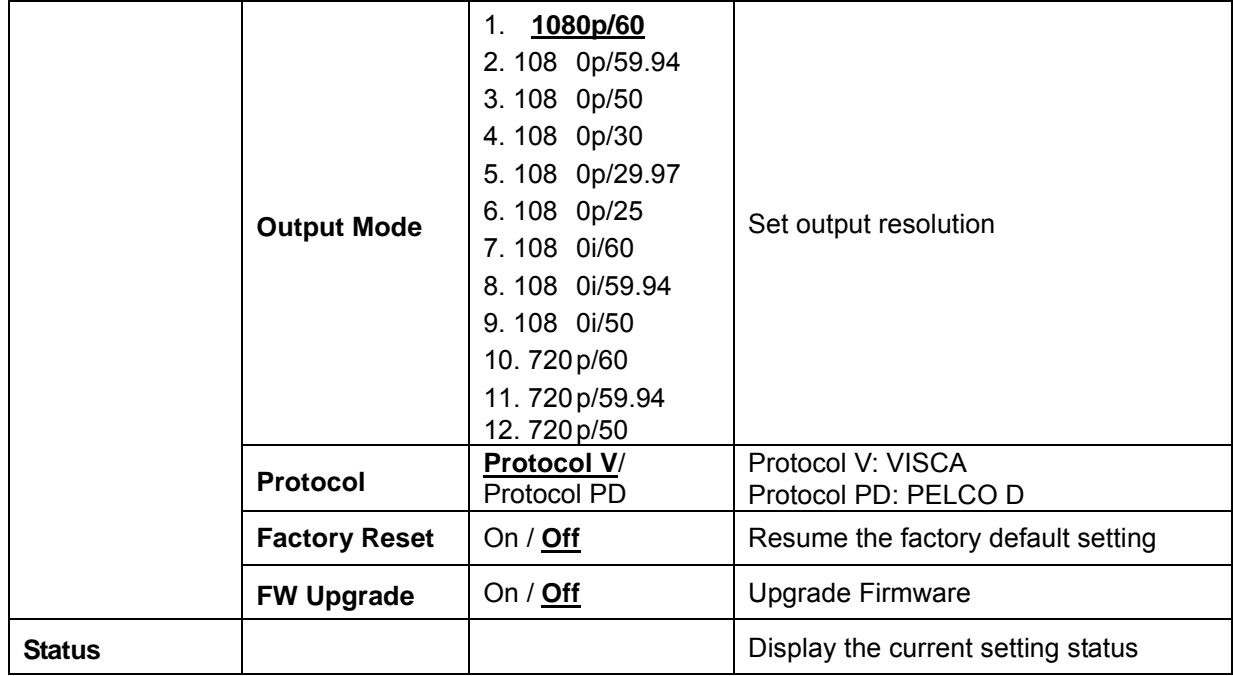

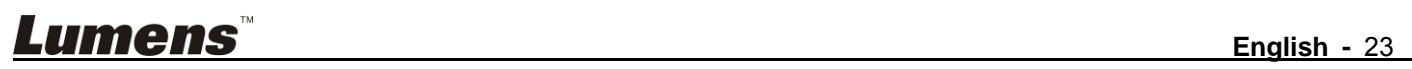

## **Chapter 6 Descriptions of Major Functions**

### **6.1 I would like to switch to VC-A20P**

- 1. Press **[Camera 1 ~ 3]** on the **remote control** to select VC-A20P.
- **Camera 1 ~ 3 is selected with IR SELECT.**

#### **6.2 I would like to save the current lens position data**

- 1. Hold **[Preset + ID]** on the **remote control** to save the current position data.
- **ID shall be a digit [0 ~ 9].**
- **Use VISCA Command to store position data to [0 ~ 127].**

#### **6.3 I would like to clear the saved position data**

- 1. Hold **[Reset + ID]** on the **remote control** to clear the given position data.
- **ID shall be a digit [0 ~ 9].**
- **Use VISCA Command to clear position data stored in [0 ~ 127].**

### **6.4 I would like to turn on the back light compensation function**

1. Press **[Back Light]** on the **remote control** to turn on or turn off the back light compensation.

### **6.5 I would like to adjust the shooting angle of the lens**

- 1. Press **[Tilt ]** or **[Tilt ]** on the **remote control** to adjust the angle upward or downward.
- 2. Press **[Pan ]** or **[Pan ]** on the **remote control** to adjust the angle to right or left.
- 3. Press **[Pan Tilt Reset]** on the **remote control** to reset the angle to the center point.

#### **6.6 I would like to zoom in/out images**

#### **6.6.1 Adjust image size**

- 1. Press **[Fast +]** on the **remote control** to zoom in images.
- 2. Press **[Fast -]** on the **remote control** to zoom out images.

#### **6.6.2 Fine-tune image size**

- 1. Pre ss **[Slow +]** on the **remote control** to zoom in images.
- 2. Pre ss **[Slow -]** on the **remote control** to zoom out images.

### **6.7 I would like to adjust the focal length**

#### **6.7.1 Auto tune**

1. Pre ss **[AF]** on the **remote control** to adjust automatically.

#### **6.7.2 Manual focus**

- 1. Pre ss **[MF]** on the **remote control** to turn on the manual focus function.
- 2. Pre ss **Focus [+]** or **Focus [-]** to adjust.

### **6.8 I would like to adjust the AF speed**

#### **6.8.1 Adjust the AF Sensitivity**

Triggering speed of focus. The higher the speed is, the faster focus is triggered.

To shoot fast-moving objects, *AF Sensitivity* can be set to **[High]** or **[Middle]**, which is applicable to quick focus.

When the environment is too dark to enable auto focus or fixed objects have to be shot in different brightness,

#### *AF Sensitivity* can be set to **[Low]**.

- 1. Press [MENU] to activate the setting menu.
- 2. Pre ss  $[\triangleright]$  or  $[\triangleleft]$  to select [Auto Focus].
- 3. Press [ENTER] to activate.
- 4. Pre ss  $[$ **A** $]$  or  $[$ **v** $]$  to select [AF Sensitivity].
- 5. Press [ENTER] to activate.
- 6. Pre ss  $[\blacktriangleright]$  or  $[\blacktriangleleft]$  to select [High / Middle / Low].
- 7. Press [MENU] to exit.

#### **6.8.2 Adjust the AF speed**

The focus speed upon triggering *AF Sensitivity*

- **[Normal] (**default)**:** Image flickering may not occur
- **[Fast]:** Fast focus speed
- 1. Press [MENU] to activate the setting menu.
- 2. Pre ss  $[\triangleright]$  or  $[\triangleleft]$  to select  $[\triangleleft]$  auto Focus].
- 3. Press [ENTER] to activate.
- 4. Pre ss  $[4]$  or  $[\nabla]$  to select  $[AF$  speed].
- 5. Press [ENTER] to activate.
- 6. Pre ss  $[\triangleright]$  or  $[\triangleleft]]$  to select [Fast / Normal].
- 7. Press [MENU] to exit.

#### **6.9 I would like to set the image mode**

1. Pre ss **[Picture]** on the **Remote Control** to switch [Off/Neg/B&W].

#### **6.10 I would like to freeze images**

1. Press **[Freeze]** on the **remote control** to freeze the current image on the display.

#### **6.11 I would like to rotate the image**

1. Press **[Mirror]** on the **Remote Control** to switch [Off / Mirror / Flip / Mirror + Flip].

#### **6.12 I would like to change the camera direction**

1. Pre ss **[L/R Direction Set]** on the **remote control** to switch [L/R Direction / Normal].

#### **6.13 I would like to display the current status**

1. Pre ss **[Info]** on the **remote control** to display the current status information.

## **6.14 I would like to reset to the default value**

Reset to default value using OSD menu or Remote Control combination key

- **OSD menu:** Press [MENU]  $\rightarrow$  [System]  $\rightarrow$  [Factory Reset]  $\rightarrow$  [On]  $\rightarrow$  [Enter] on the Remote Control and reset to the default value
- **Remote Control combination key:** press  $[+] \rightarrow [8] \rightarrow [8] \rightarrow [6] \rightarrow [Enter]$  one by one on the Remote

Control in order to reset to the default value

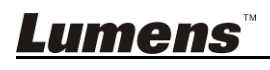

#### **7.1 Online IP Camera**

- 7.1.1 Connecting to Internet
	- Two common connection methods are shown below
	- 1. Connecting via switch or router

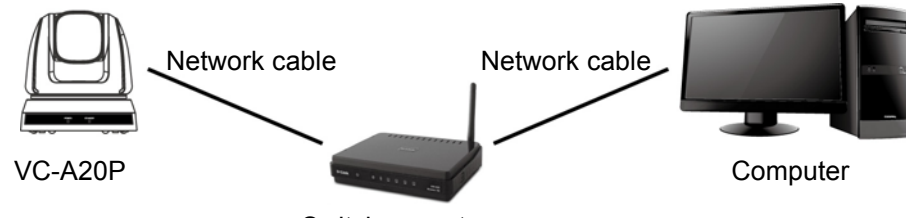

Switch or router

- 2. To connect directly through network cable, the IP address of the computer should be changed so that it is on the same network segment as the camera; for instance 192.168.100.x (preset for camera)
	- Connection diagram

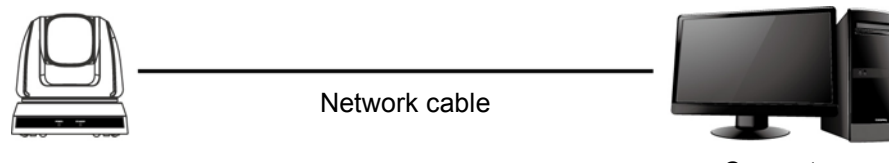

VC-A20P Computer

Change network settings

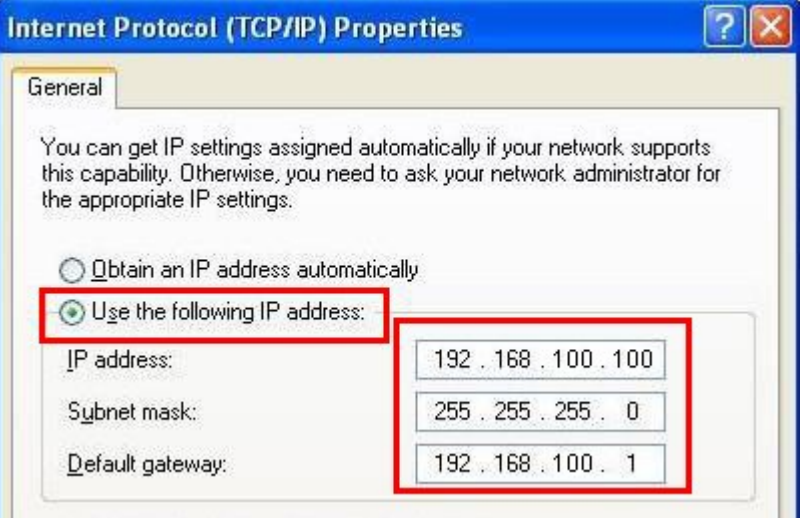

#### 7.1.2 Use the web browser

- Please use Internet Explorer 8 or higher as the website browser
- 1. Open the browser, and enter the URL of VC-A20P in the address bar, e.g.: http://192.168.100.150 (default IP address)
- 2. Enter administrator's account and password to get started Account: admin (Default) Password: 9999 (Default)
- 3. <Remark> 1. "WebPlugin" must be installed before the first use. Please install the program after downloading according to instructions on the screen (as shown in the following figure).
	- 2. Please login the computer as Administrator to install it.
	- 3. After completing installation, please refresh the page.

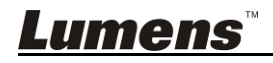

## **Installation Guide**

#### The "WebPlugin" file will be downloaded automatically in 7 seconds...

Step:

. 1. Before you begin, close your web browser (i.e. Internet Explorer, Firefox, Chrome, etc.) first.

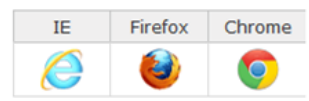

2. Double-click "WebPlugin.exe" to start the actual installation process.

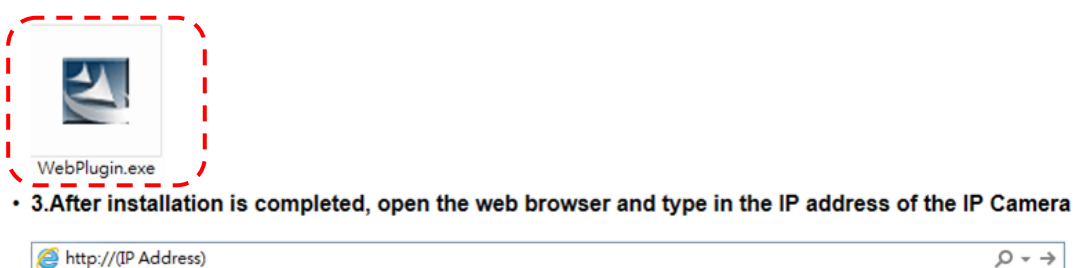

- 7.1.3 Use VMS
	- 1. Please download VMS software from Lumens website: http://www.MyLumens.com/support.php
	- 2. After starting the software, use search function  $\vert\Omega\vert$  to find out available VC-A20P, or add a known VC-A20P IP address
	- 3. Click VC-A20P in the list and start operation after connecting to network

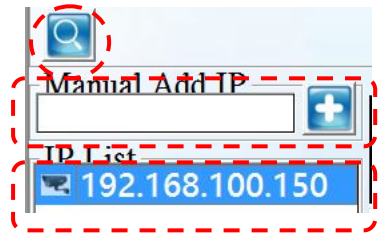

7.1.4 Use RTSP player

In addition to browser and VMS, other RTSP methods can be used for connection, such as VLC and Quick Time

RTSP connection address: rtsp://VC IP Address:8557/h264

1. Open the software to enter URL: rtsp://192.168.100.150:8557/h264

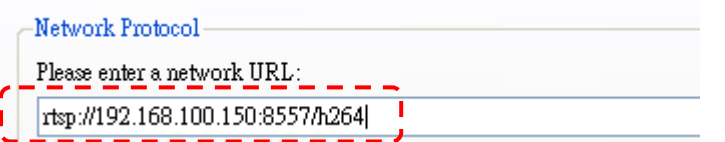

#### 7.1.5 Use RTMP connection

Support RTMP connection. If RTMP server is set up, RTMP connection function can also be opened Please log into VC-A20P webpage to change RTMP of network setting as described in 7.1.1 Use the Web **Browser** 

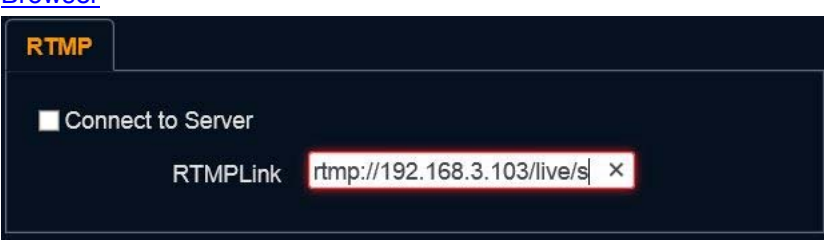

<Remark> To upload to YouTube for online viewing, please refer to 7.2.9 Settings - Audio Setting and turn on sound.

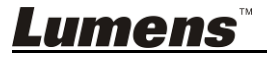

## **7.2 Web Page Function Description**

#### **7.2.1 Login Screen**

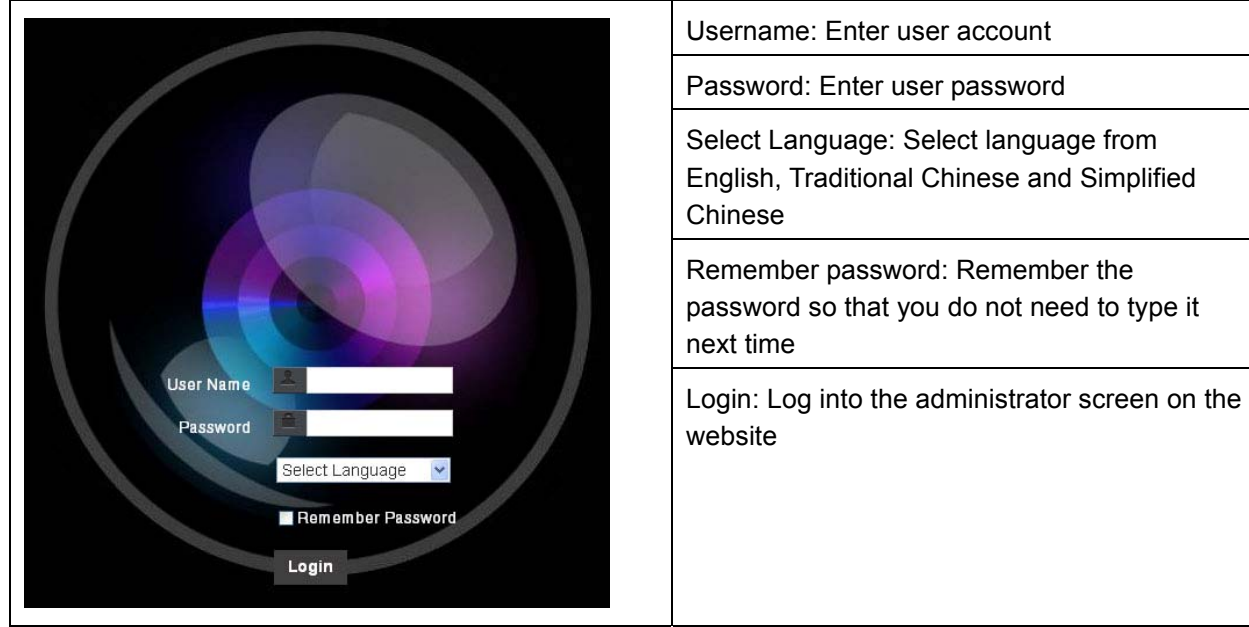

#### **7.2.2 Preview Screen**

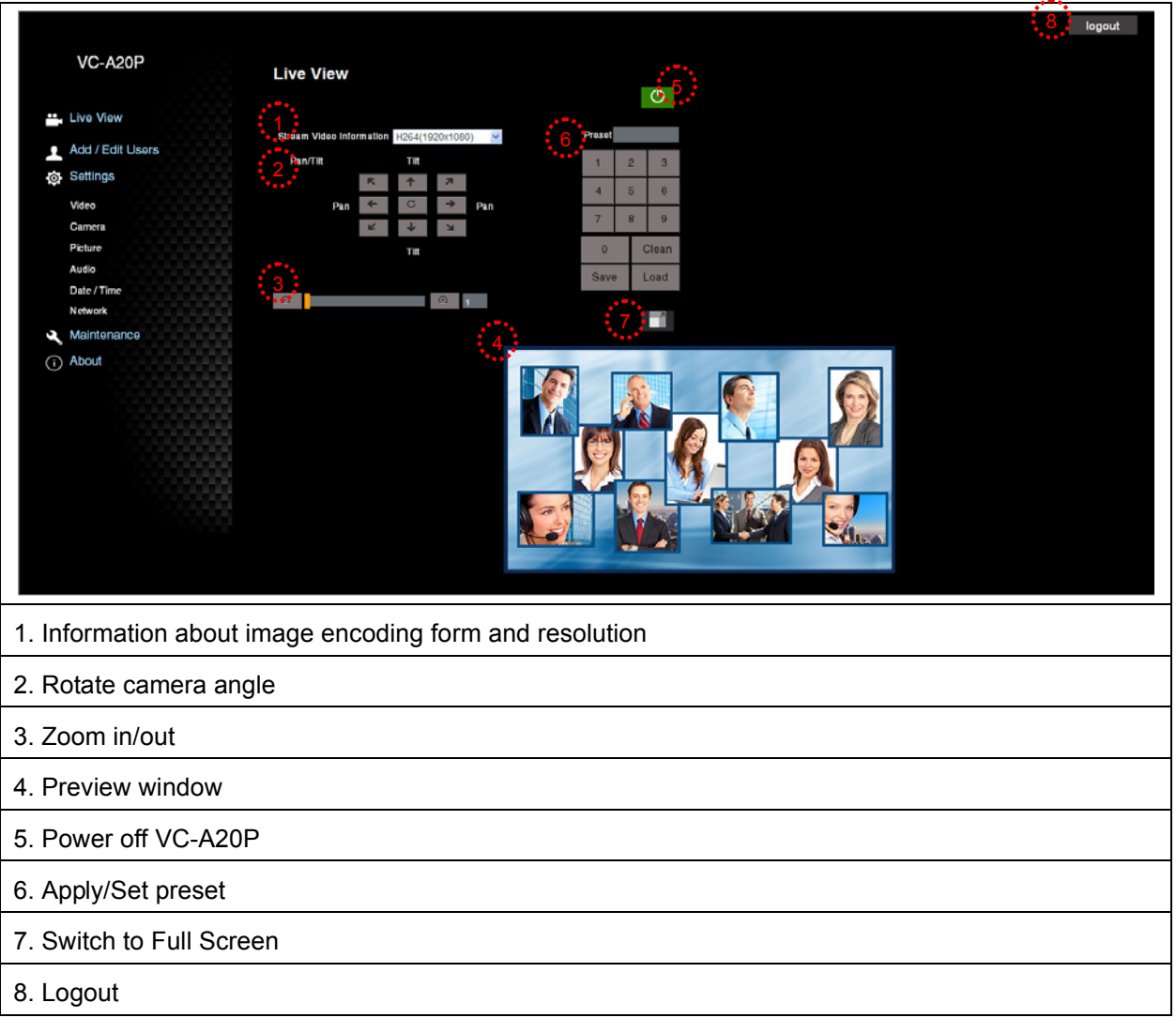

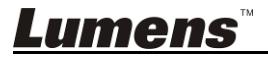

#### **7.2.3** *Account management screen*

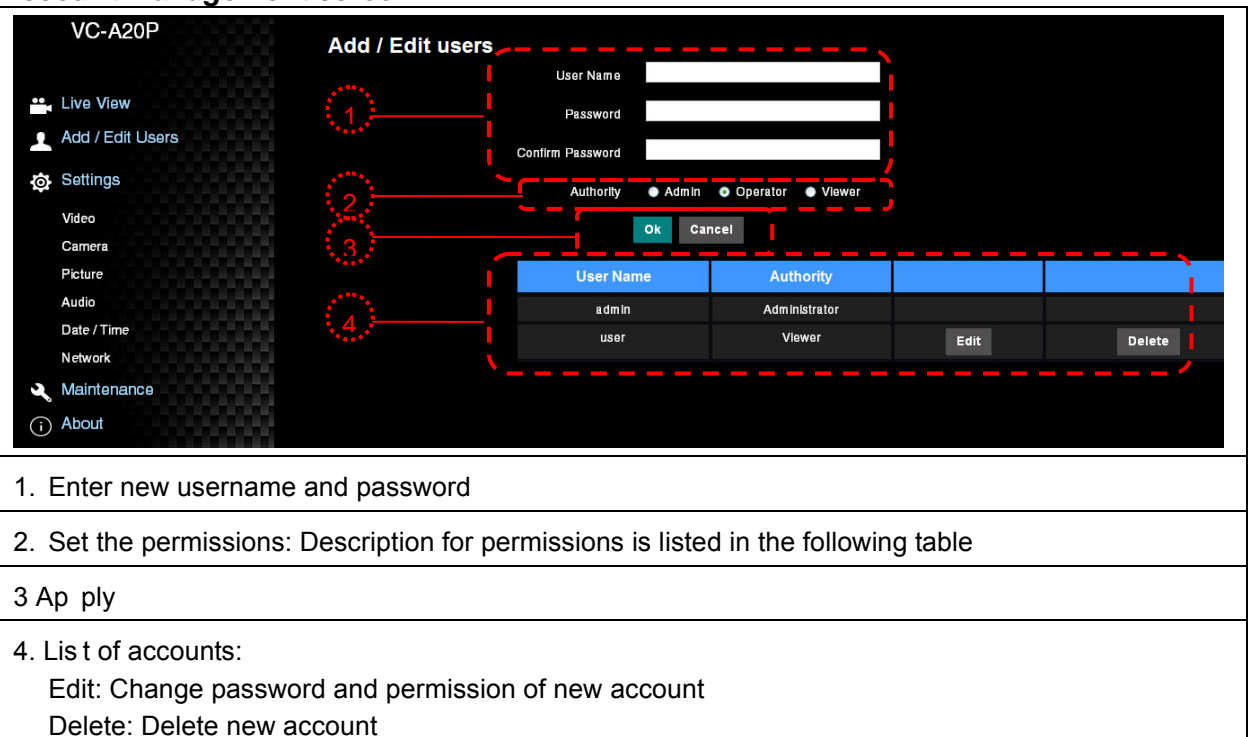

<Remark> Reference for User Permissions

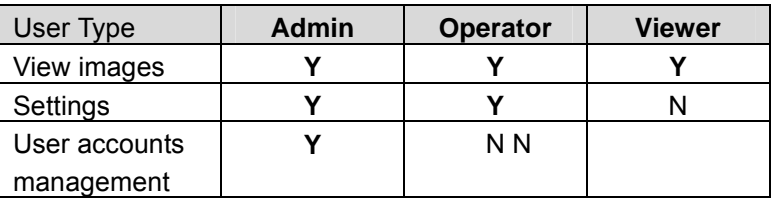

## **7.2.4** *Settings – Video Setting*

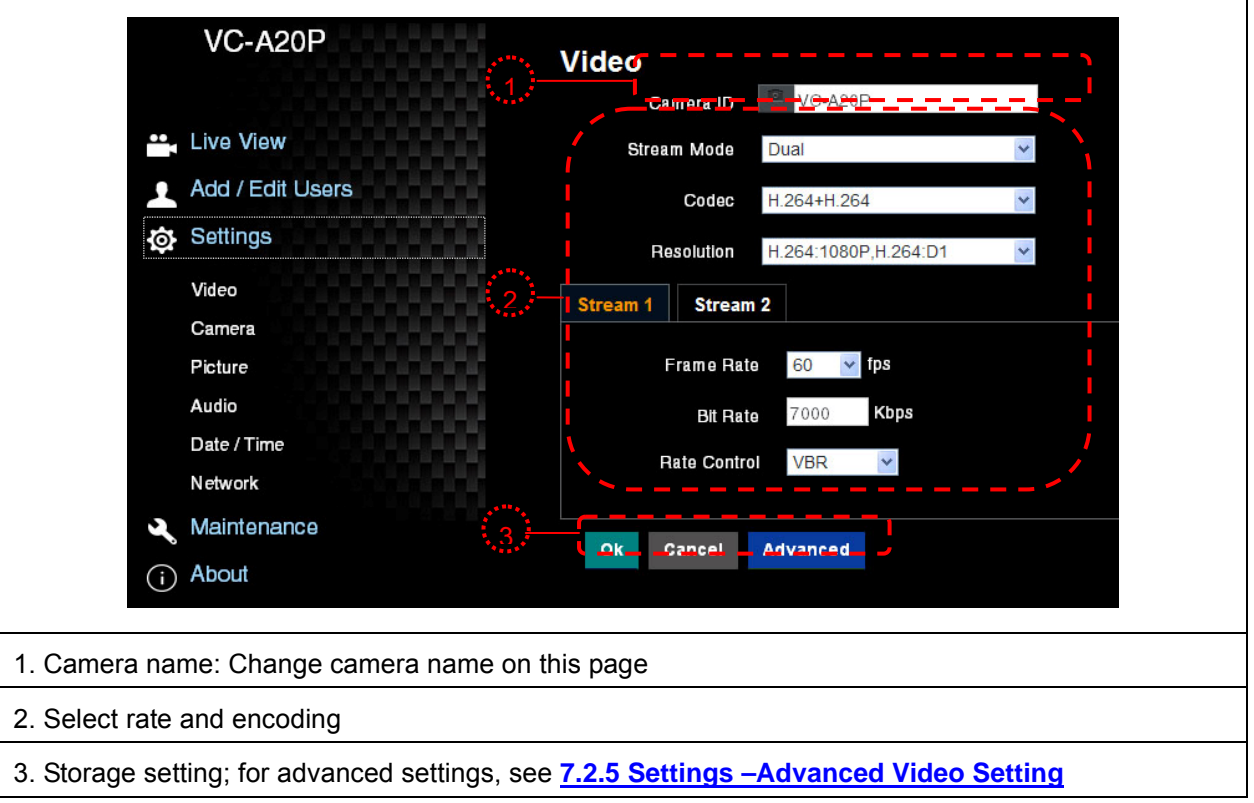

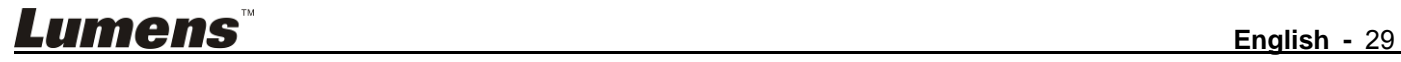

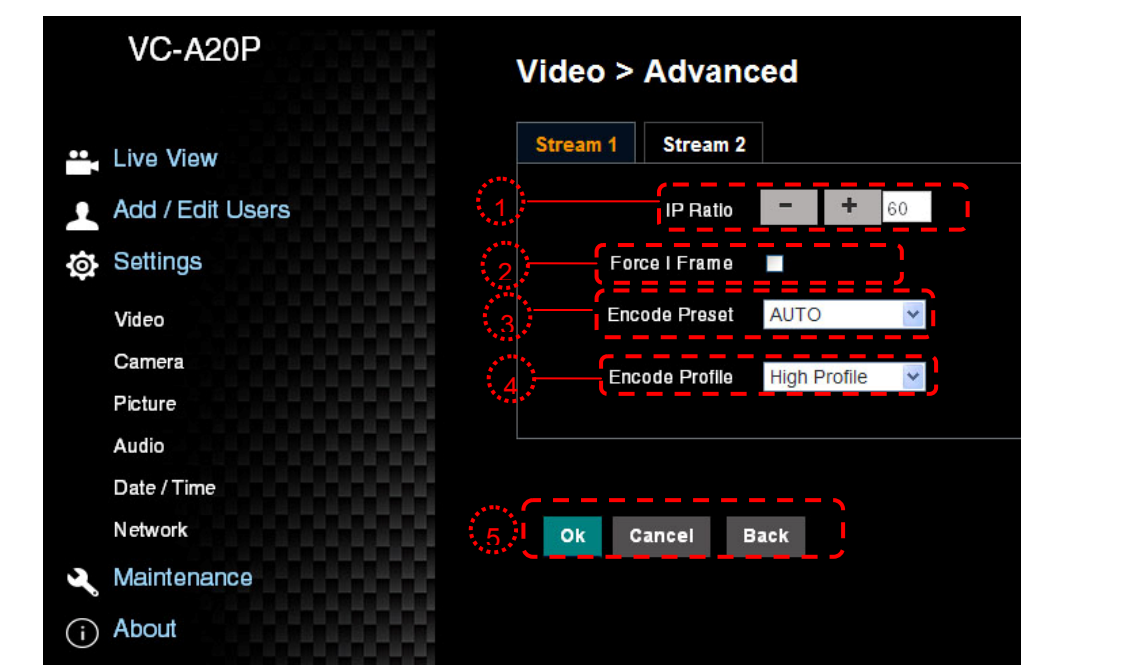

- 1. **IP Ratio**: Set IP Ratio, from 1 to 60
- 2. **Force I Frame**:

Check this item to insert IDR frame into specified series flow and apply its setting. User's setting will be reserved and displayed in GUI interface

3. **Encode Preset:**

**Auto:** Select between speed and quality depending on the encoding method used (e.g. HIGH\_SPEED mode for refresh rate of 60 frames per second and HIGH\_QUALITY mode for high image quality)

**HIGH\_SPEED:** Refresh rate of 60 frames per second is available

**HIGH\_QUALITY:** Higher image quality can be obtained

**SVC:** SVC opened encoding mode is applicable to RTSP series flow of 8601, 8602, 8603 and 8604 ports, different refresh rate for different ports. See remark

4. **Encode Profile:** Encoded Information

#### 5. **Preset Save**

**<Remark>** SVC connection address: rtsp://VC IP Address:Port/h264

- 1. **60Frame** : rtsp://VC IP Address:8557/h264, e.g.: rtsp://192.168.100.150:8557/h264
- 2. **30Frame** : rtsp://VC IP Address:8601/h264, e.g.: rtsp://192.168.100.150:8601/h264
- 3. **15Frame** : rtsp://VC IP Address:8602/h264, e.g.: rtsp://192.168.100.150:8602/h264
- 4. **7Frame** : rtsp://VC IP Address:8603/h264, e.g.: rtsp://192.168.100.150:8603/h264
- 5. **3Frame** : rtsp://VC IP Address:8604/h264, e.g.: rtsp://192.168.100.150:8604/h264

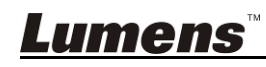

## **7.2.6** *Settings – Camera*

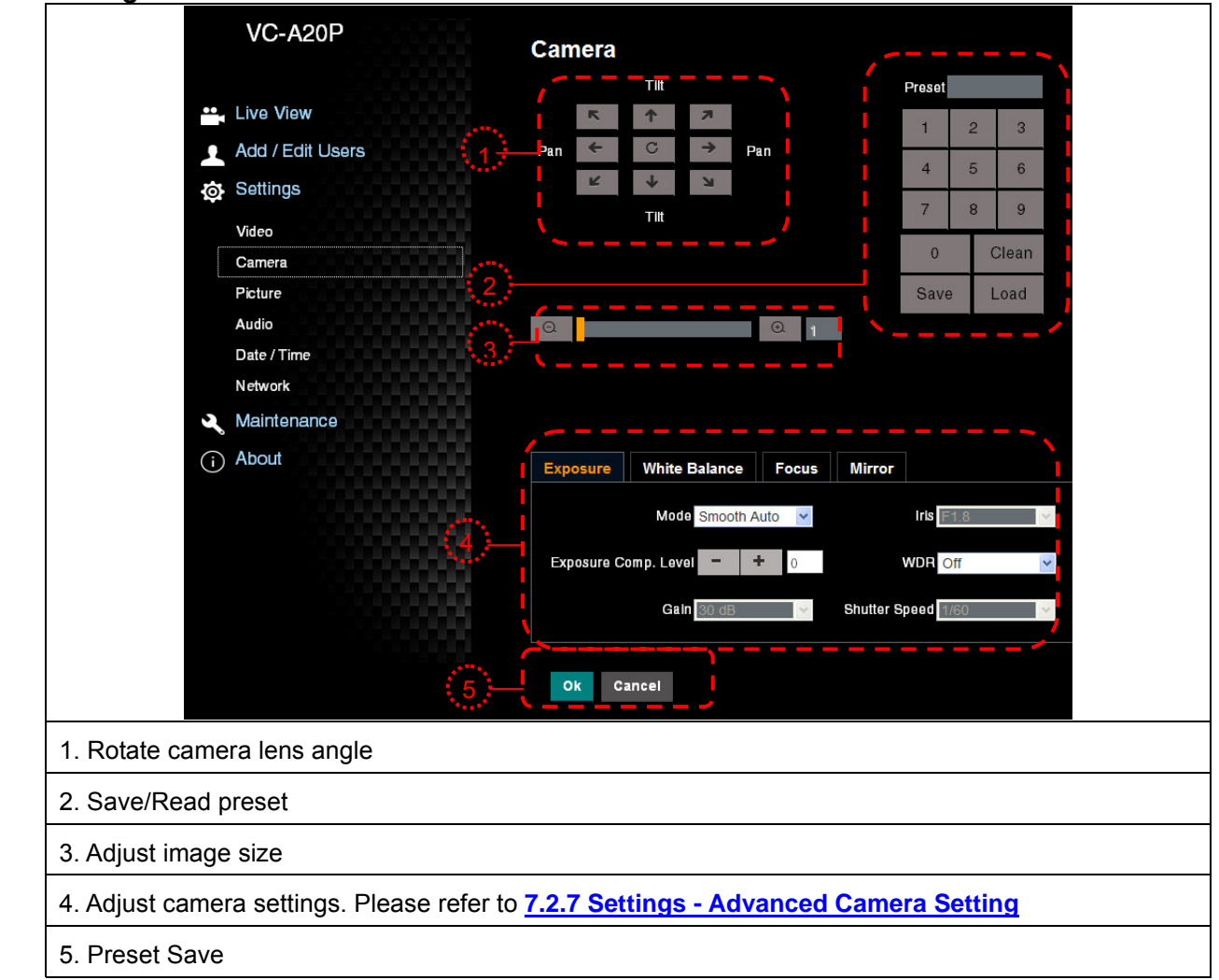

#### **7.2.7** *Settings –Advanced Camera Setting*

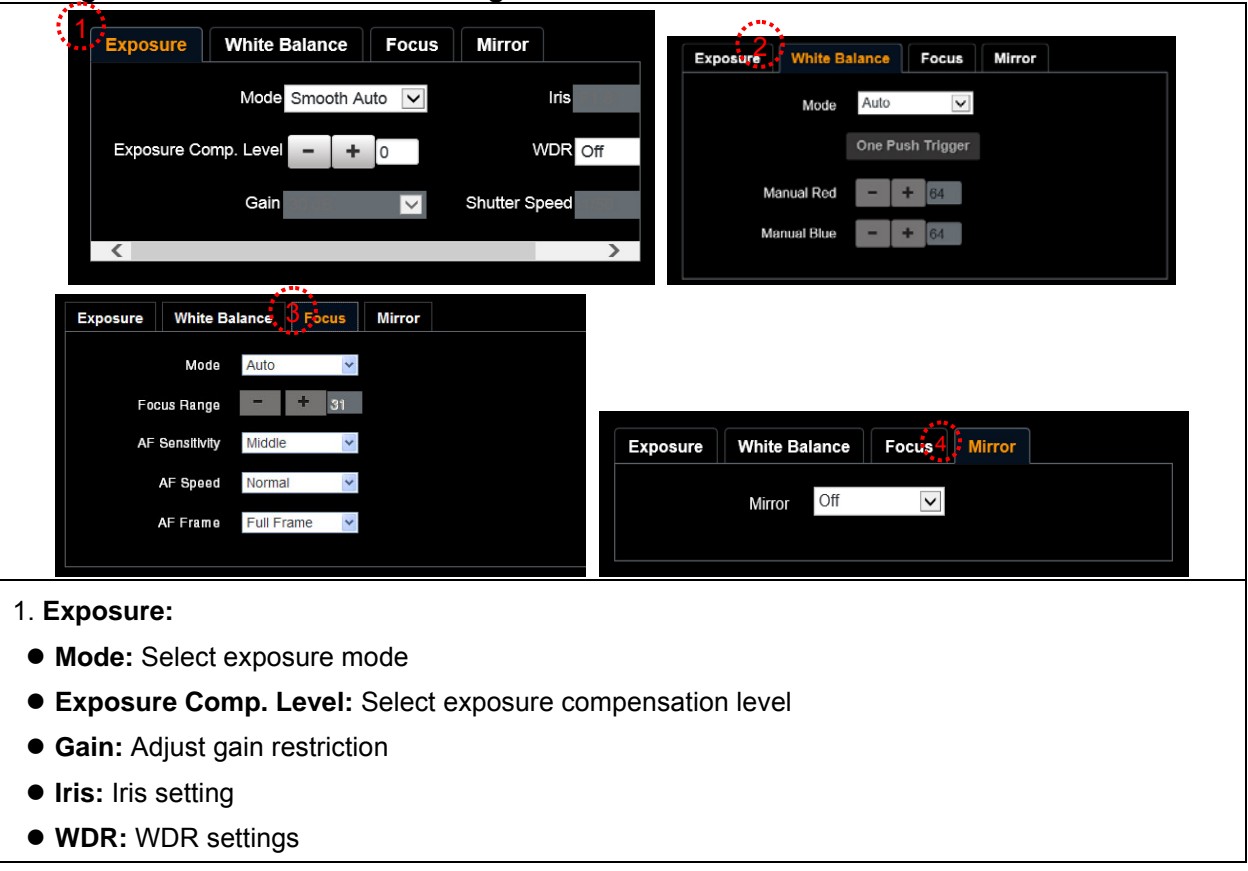

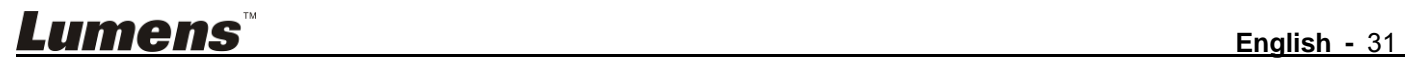

 **Shutter Speed:** Shutter settings 2. **White Balance: Mode:** Select the color temperature mode **Open Push Trigger:** Single color temperature execution adjustment **Manual Red / Blue:** Manually adjust blue/red color temperature 3. **Focus: Mode: Select manual/automatic focus Focus Range: Set focus range AF Sensitivity:** Set automatic focus sensitivity **AF Speed:** Set automatic focus speed **AF Frame:** Set automatic focus range 4. **Mirror: Mirror:** Set automatic flip mode

#### **7.2.8** *Settings – Picture Setting*

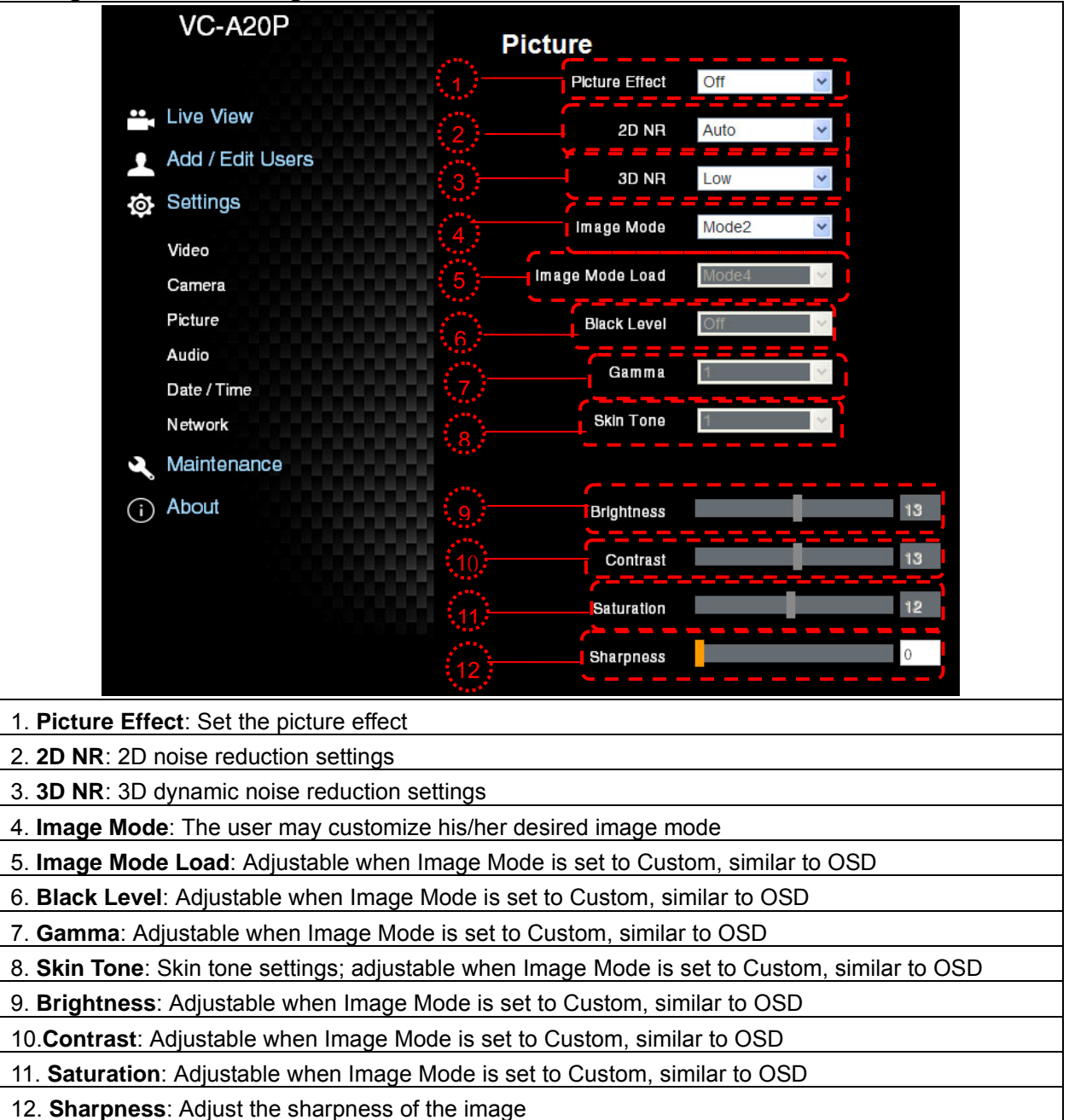

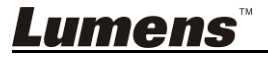

#### **7.2.9** *Settings – Audio Setting*

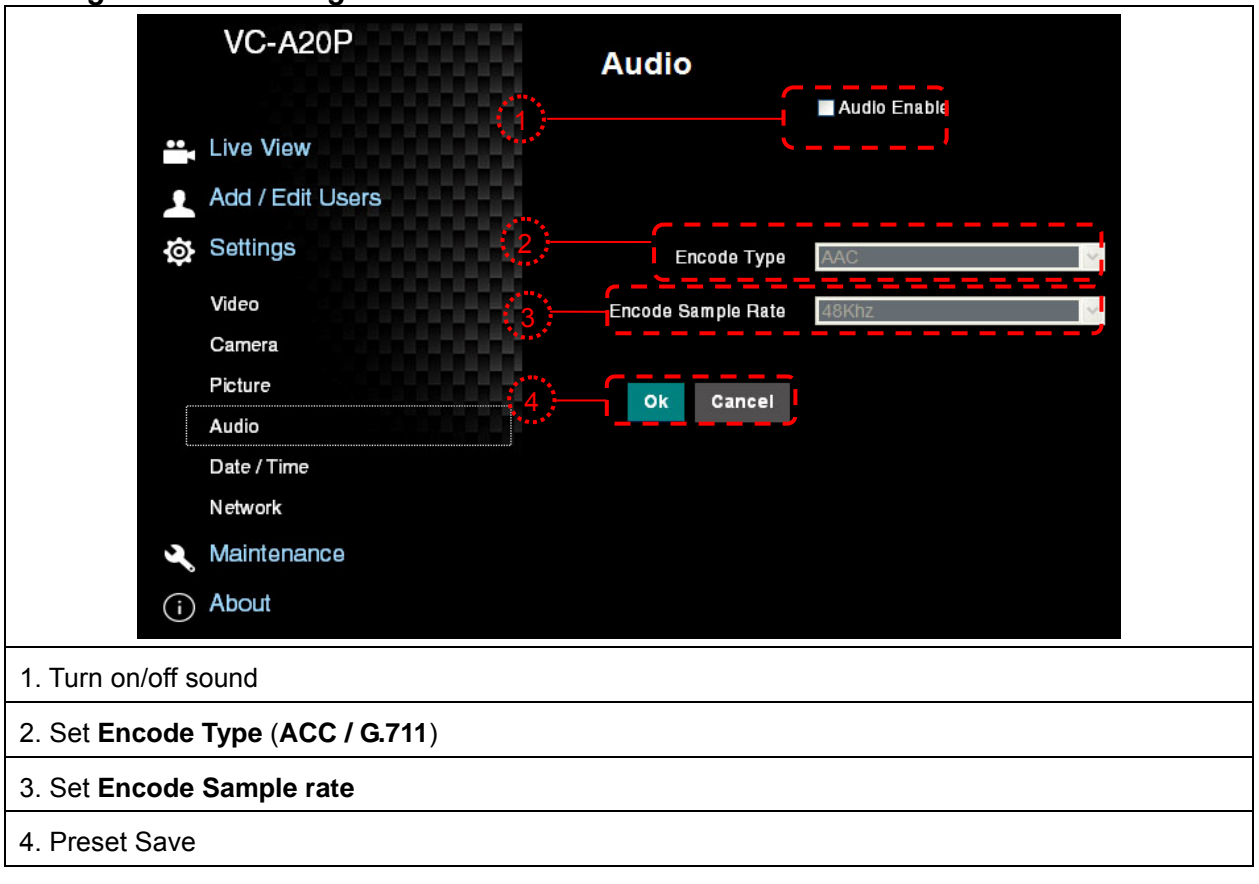

#### **7.2.10** *Settings- Date/ Time Setting*

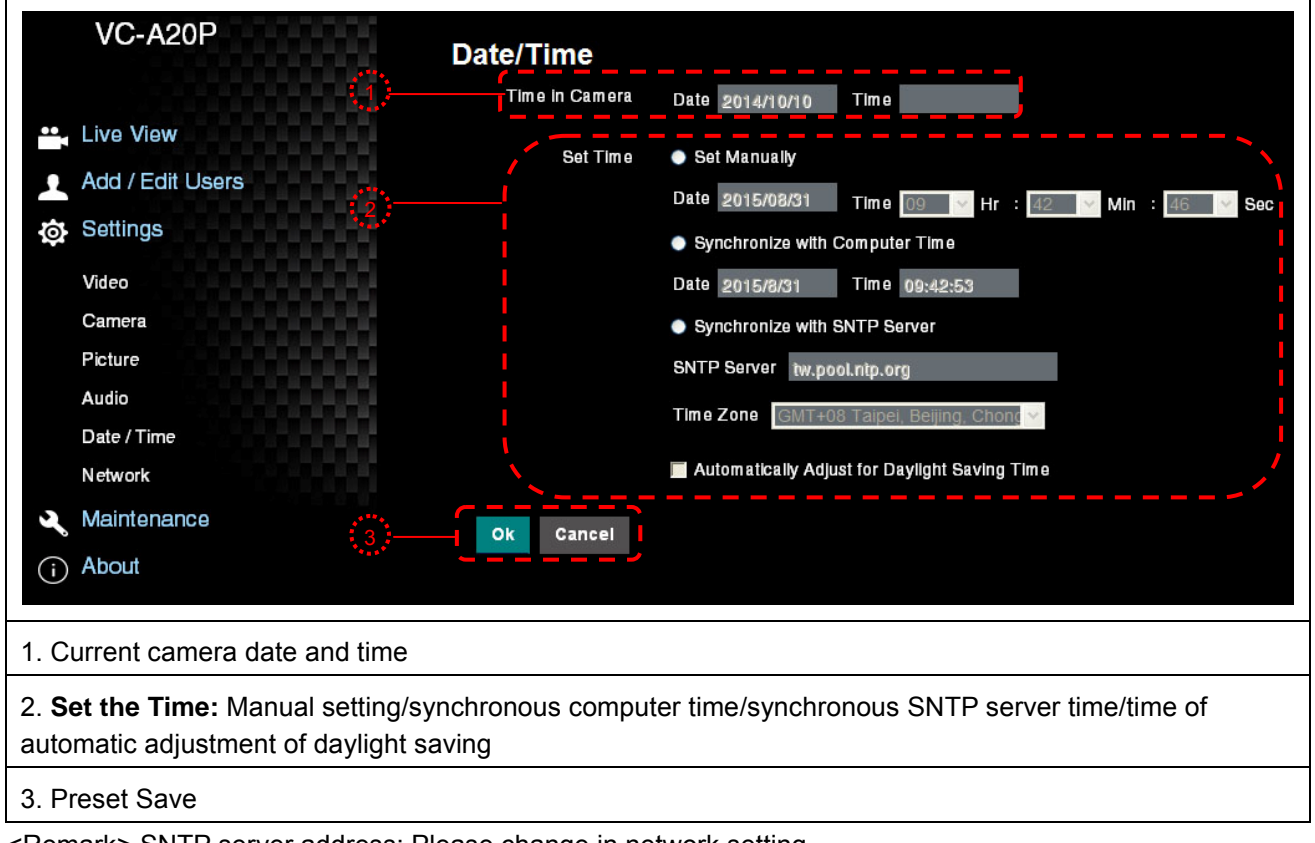

<Remark> SNTP server address: Please change in network setting

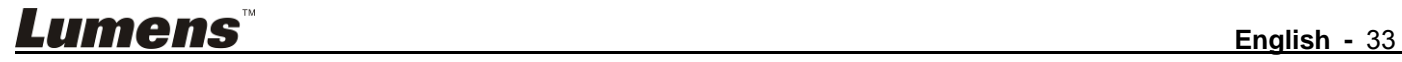

**7.2.11** *Setting- Network and Port Setting* 

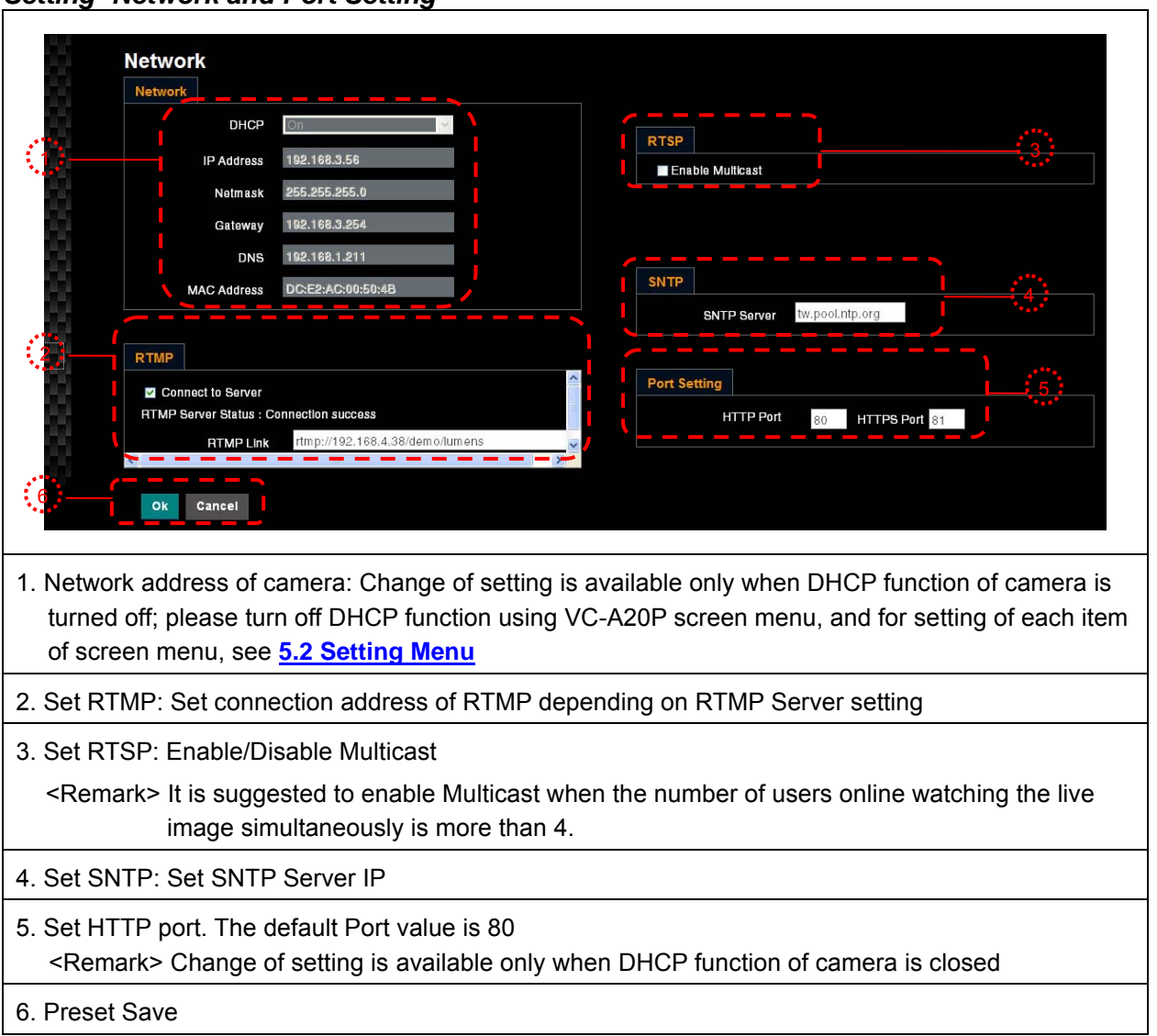

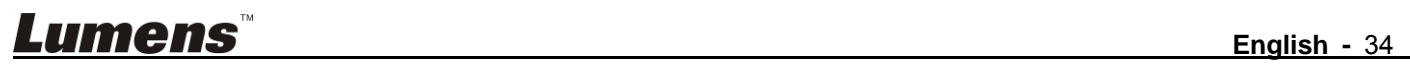

**<Note> Please turn off the machine before changing DIP switch setting.** 

## **8.1 DIP SWITCH**

#### **8.1.1 OUTPUT Switch**

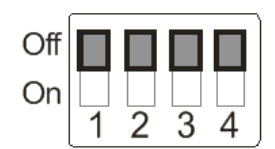

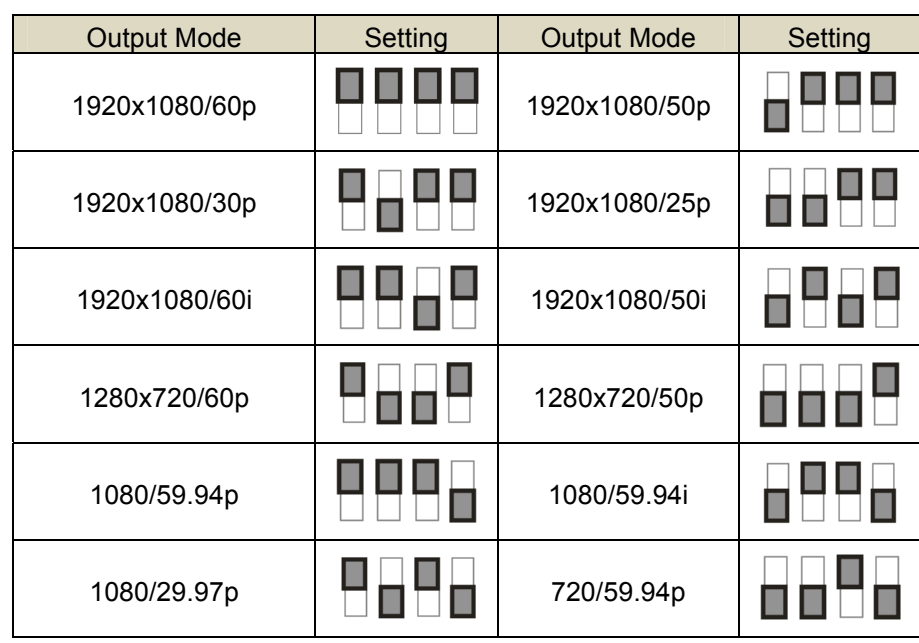

#### **8.1.2 IR SELECT**

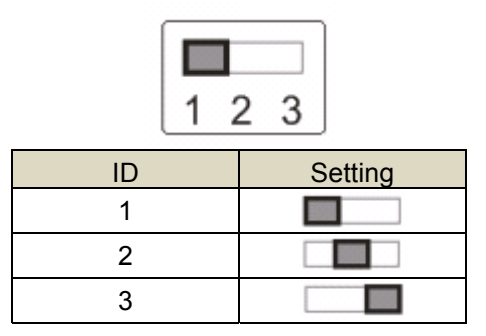

#### **8.1.3 Camera Address Selector**

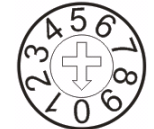

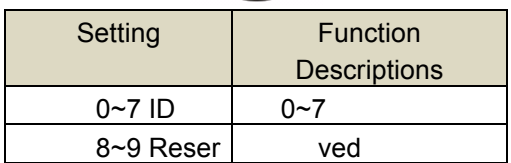

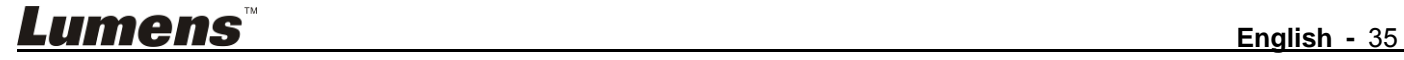

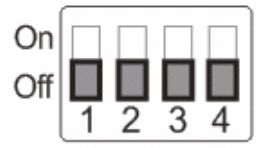

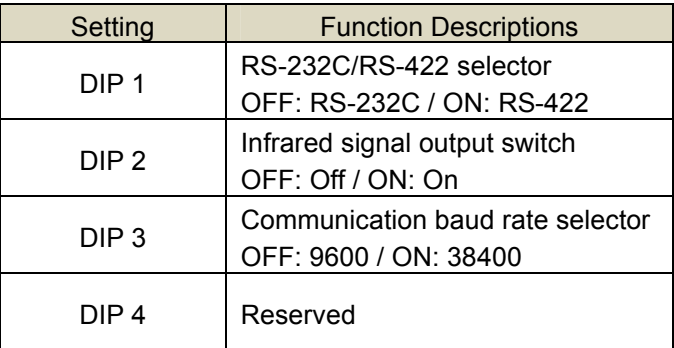

### **8.2 RS-422 Connection**

#### **8.2.1 RS-422 Pin Description**

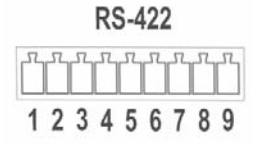

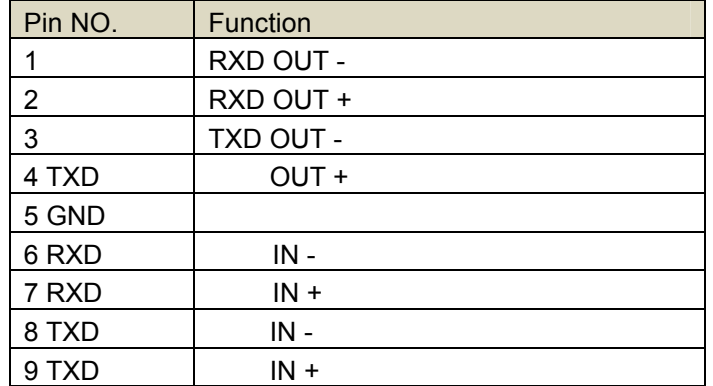

#### **<Note>**

Please connect IN+ to OUT+ when connecting to SONY products For non-SONY products, it may be necessary to connect IN+ to OUT-

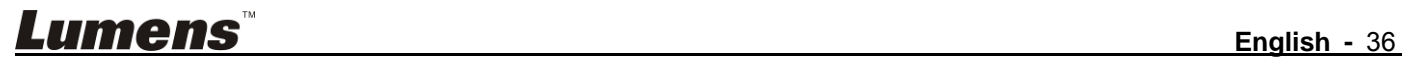

#### **8.2.2 Use RS-422 Connection**

1. Hold the two sides of RS-422 connector and pull out in the direction shown by the arrow in the figure below

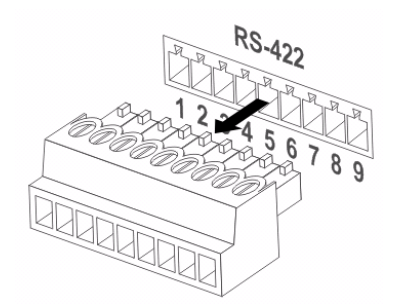

2. Peel off a section of copper wire (AWG Nos. 28 to 18) and insert it into the connector hole; then use flat screw driver to fix it

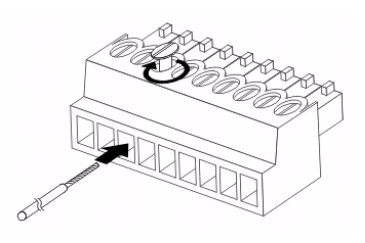

3. Insert the wired RS-422 connector back to the camera. Now the connection is completed

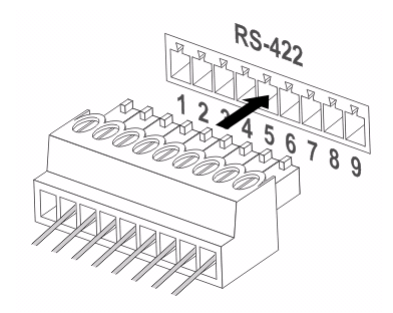

**<Note>** When RS-422 connection is being used, do not use RS-232C connection.

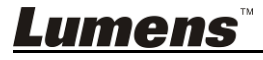

## **Chapter 9 Troubleshooting**

This chapter describes problems you may encounter while using VC-A20P. If you have questions, please refer to related chapters and follow all the suggested solutions. If the problem still occurred, please contact your distributor or the service center.

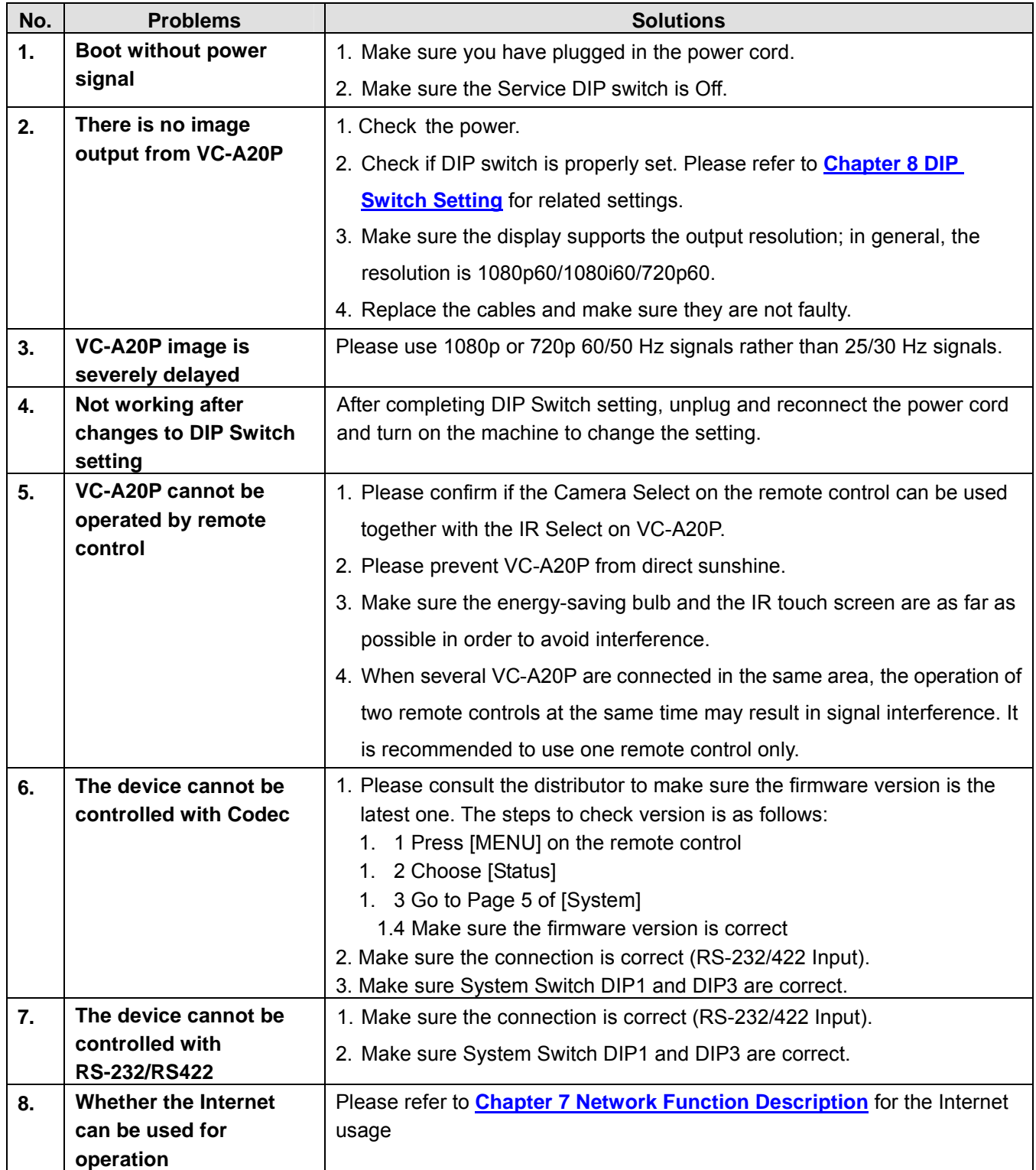

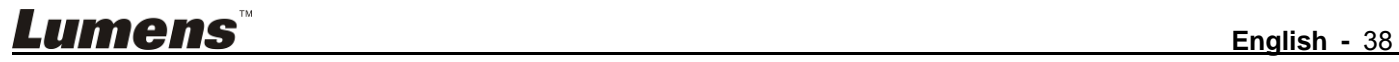